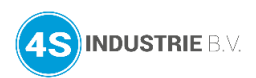

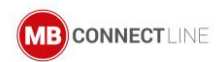

## **Opstarthandleiding Remote Service Portaal (RSP)** *mbCONNECT24*

## **Eenvoudige weergave (Simply.view)**

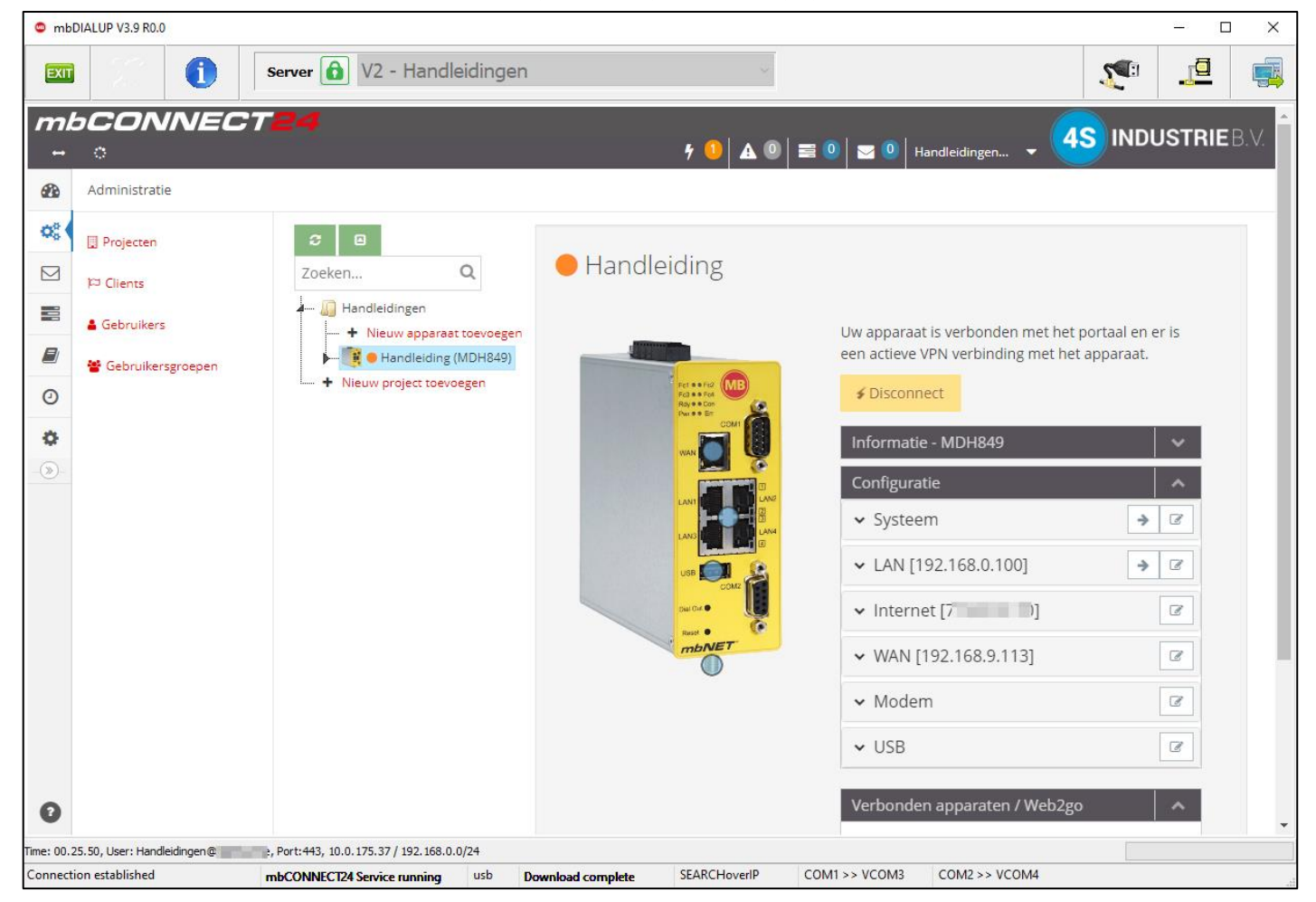

# **SIMPLY, view**

<span id="page-1-0"></span>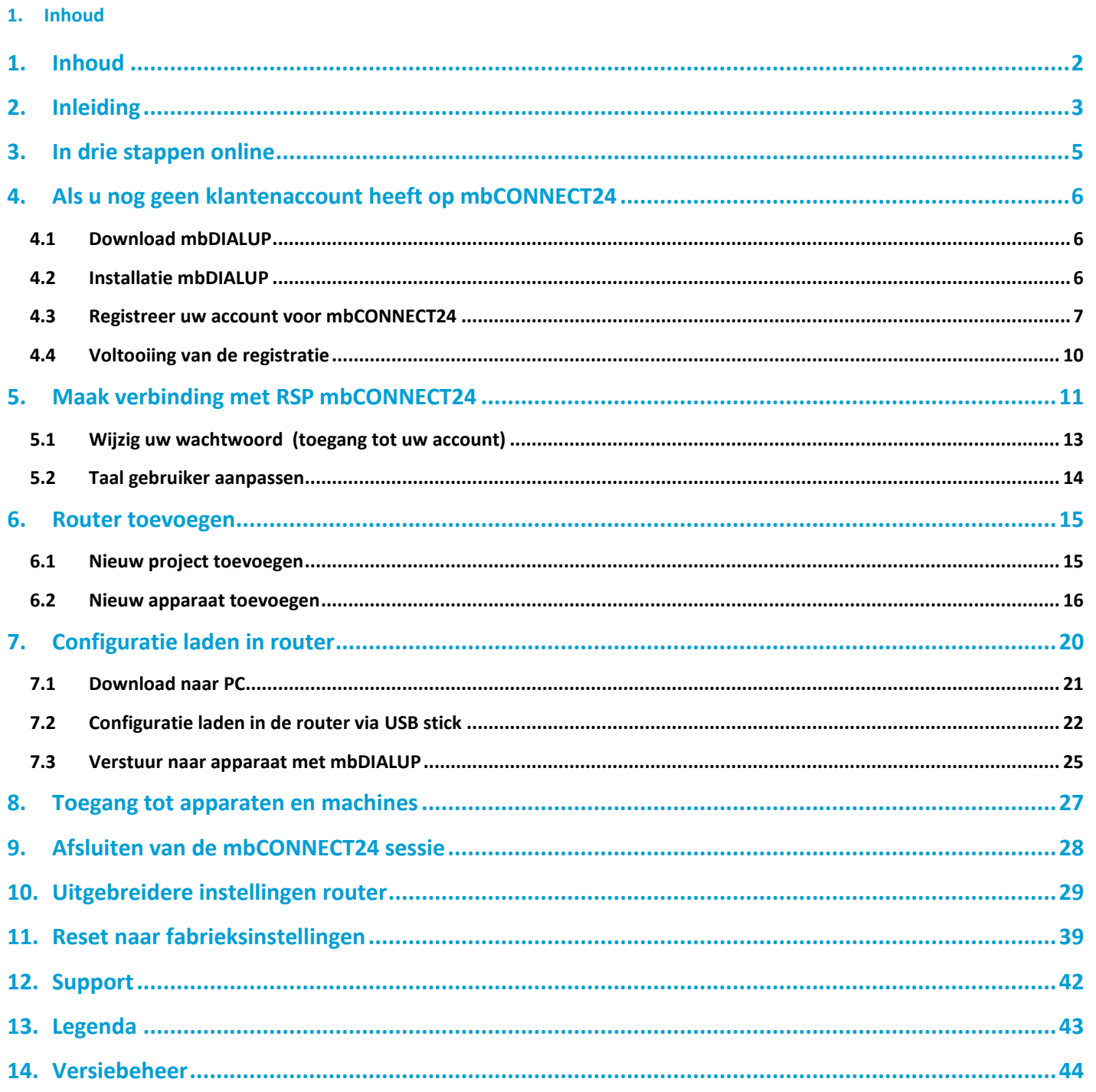

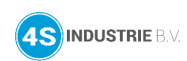

### <span id="page-2-0"></span>**2. Inleiding**

Dit document beschrijft de eerste stappen en acties die nodig zijn om een router online te verbinden met het *mbCONNECT24* remote service portaal via de client software *mbDIALUP*.

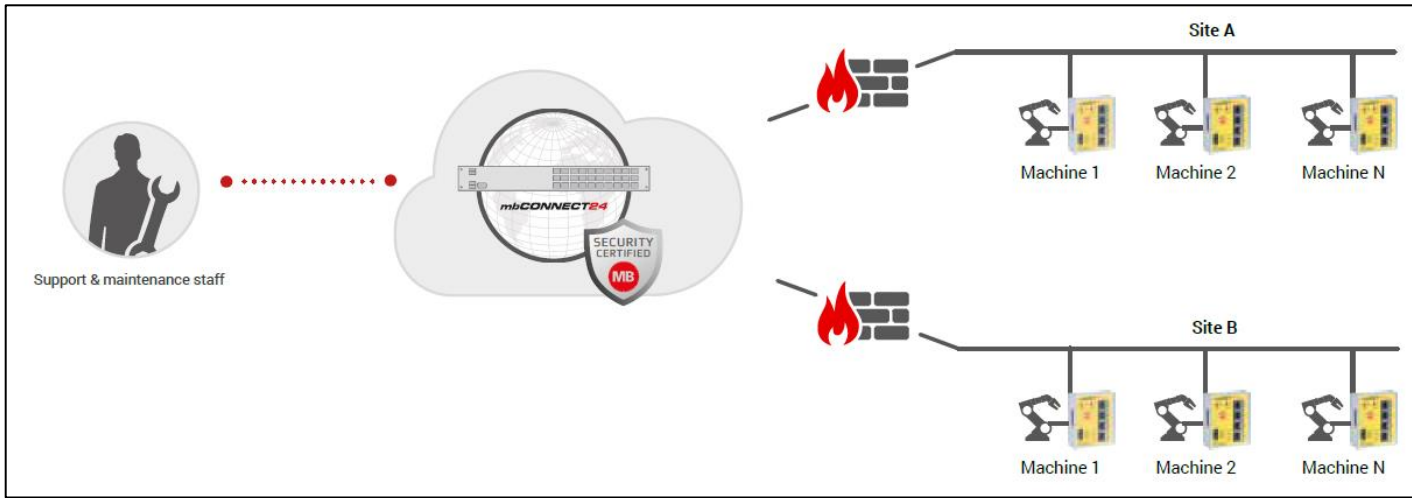

Dit document richt zich speciaal op de **Eenvoudige weergave** (Simply.view) van het portaal. De weergave is onderaan elke pagina aan te passen.

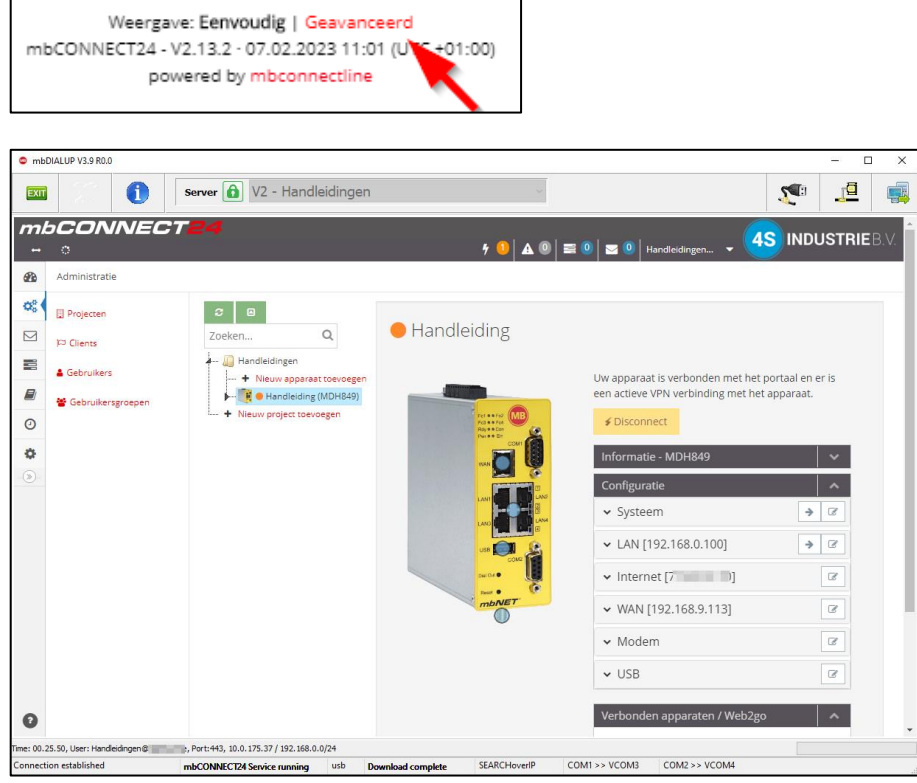

*Figuur 1: Voorbeeld eenvoudige weergave (Simply.view)*

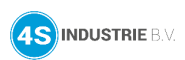

Een andere methode om de basisconfiguratie van de router te maken op *mbCONNECT24* is via *SIMPY.connect*. Hierbij is de configuratie zonder USB stick te laden in de router. Door een QR-code te scannen kan de router worden toegevoegd aan uw account op *mbCONNECT24*. Dit is op dit moment mogelijk met alle *mbNET.mini*, *mbNET* en *mbNET.rokey* routers met een WAN interface.

## **SIMPLY**, connect

 $(i)$ **Informatie**

Meer informatie vi[a https://mbconnectline.com/download-portal/](https://mbconnectline.com/download-portal/)

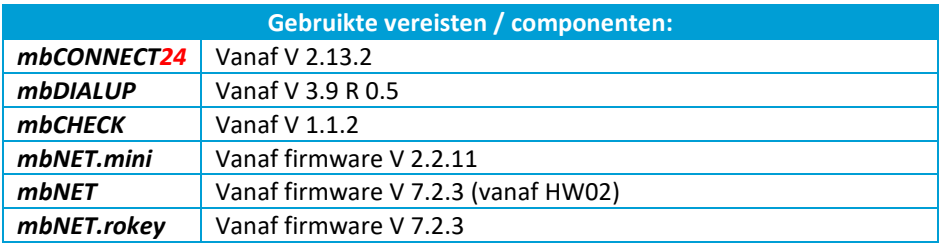

 $(i)$ **Informatie**

De laatste versies zijn te vinden op<https://mbconnectline.com/download-portal/>

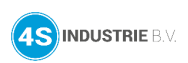

### <span id="page-4-0"></span>**3. In drie stappen online**

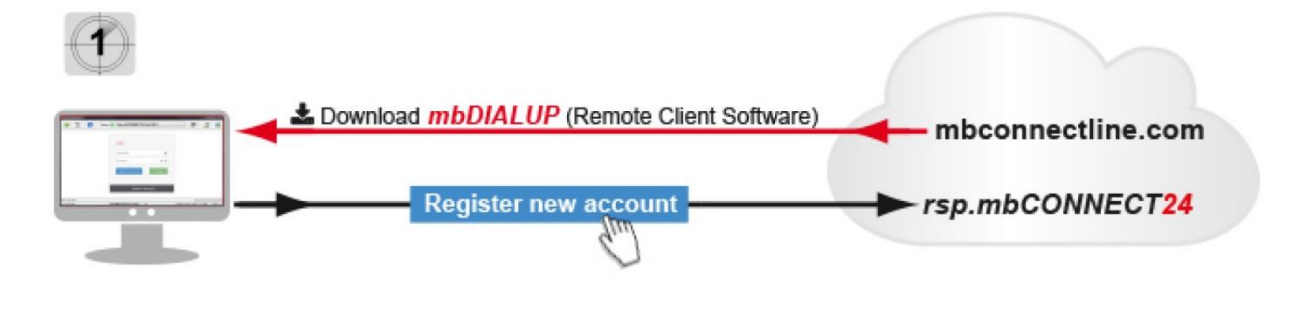

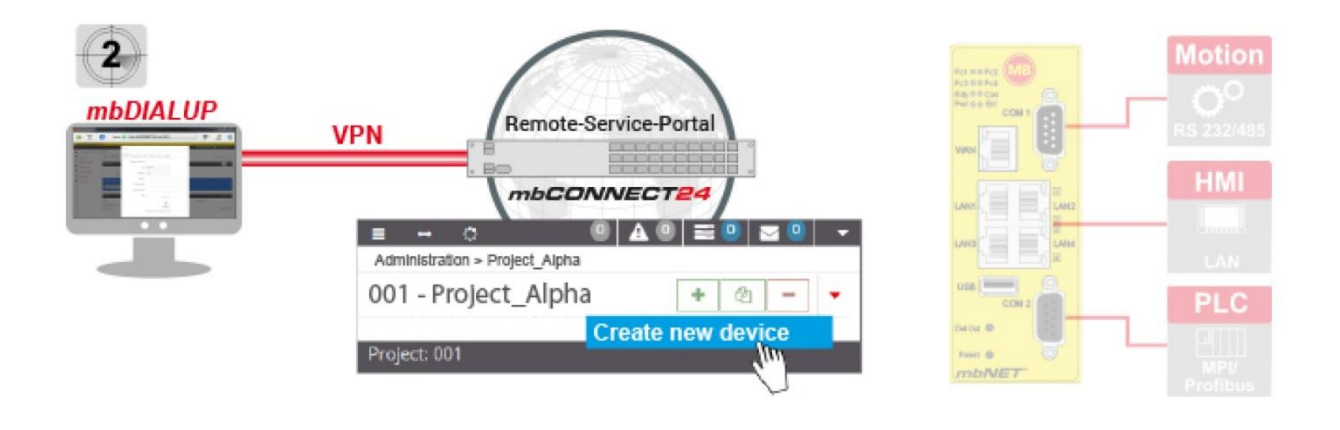

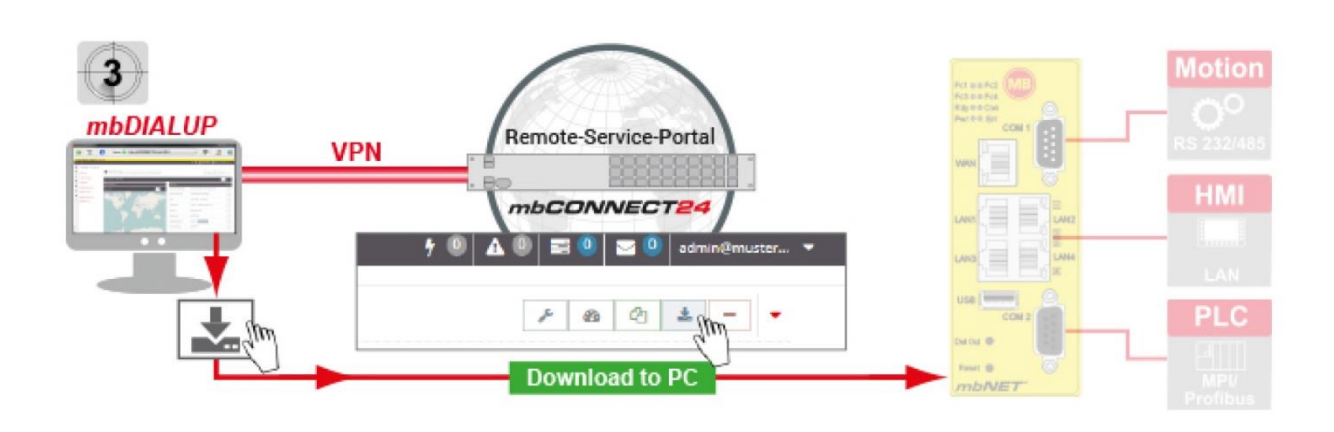

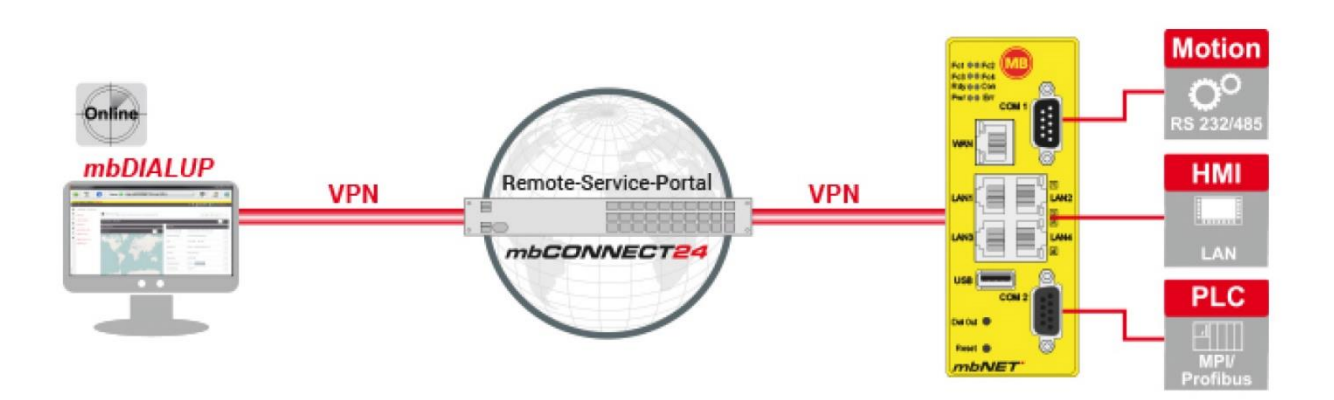

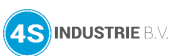

### <span id="page-5-0"></span>**4. Als u nog geen klantenaccount heeft op mbCONNECT24**

Dit hoofdstuk beschrijft de stappen die nodig zijn om een account te registreren op *mbCONNECT24*. Indien een account aanwezig is op *mbCONNECT24* kan dit hoofdstuk overgeslagen worden.

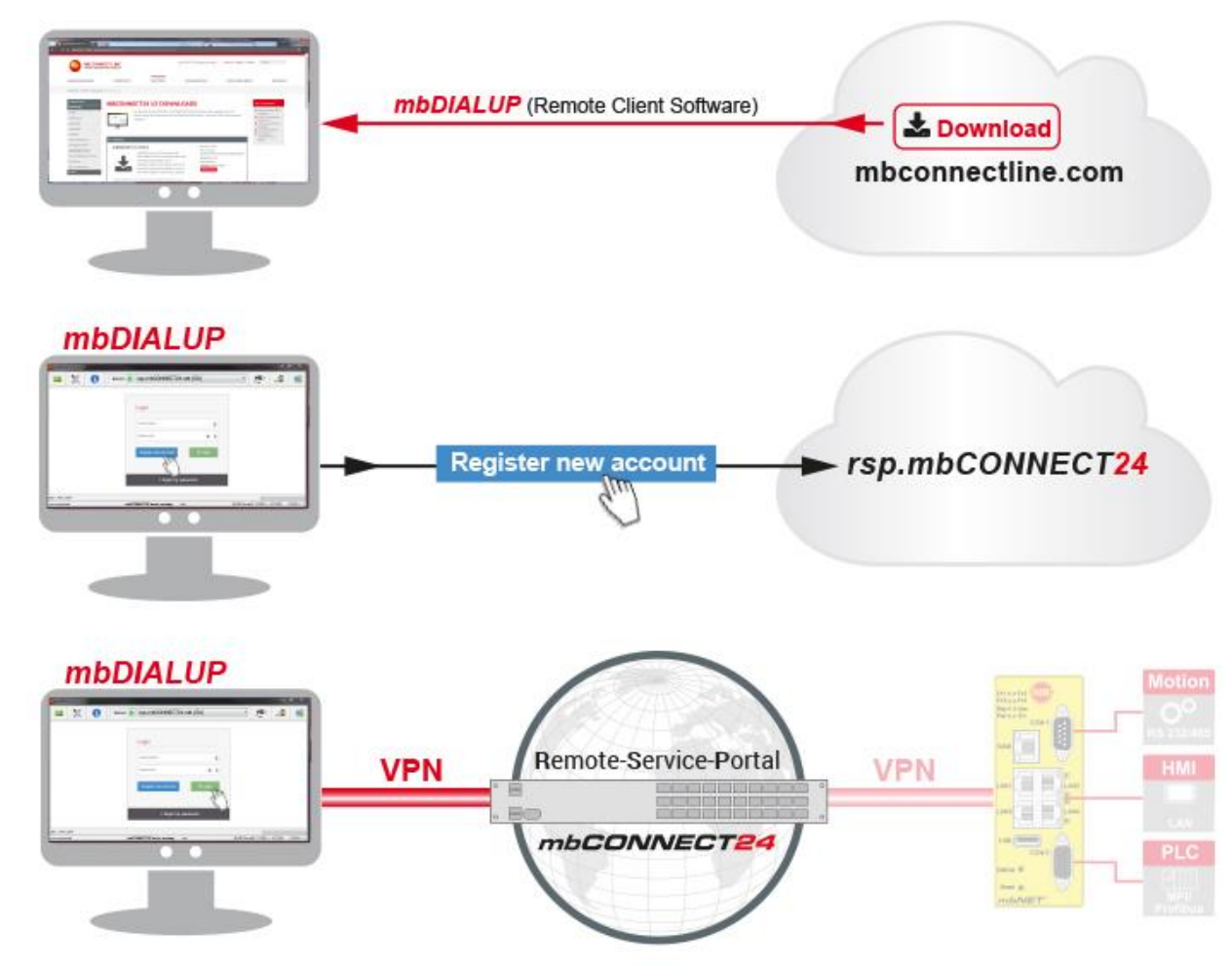

### <span id="page-5-1"></span>**4.1 Download mbDIALUP**

Voor de registratie heeft u de client software *mbDIALUP* nodig. Download het installatiepakket voor *mbDIALUP* gratis via [https://mbconnectline.com/download-portal/.](https://mbconnectline.com/download-portal/)

#### <span id="page-5-2"></span>**4.2 Installatie mbDIALUP**

Pak het installatiepakket uit en voer het bestand **setupmbDIALUP.exe** uit.

#### ⚠ **Waarschuwing**

Voer de installatie altijd uit via rechtermuisknop > **Uitvoeren as administrator**.

Wanneer u voor de eerste keer *mbDIALUP* installeert, wordt u door de installatie-assistent gevraagd om akkoord te gaan met de installatie van extra vereiste software van derden.

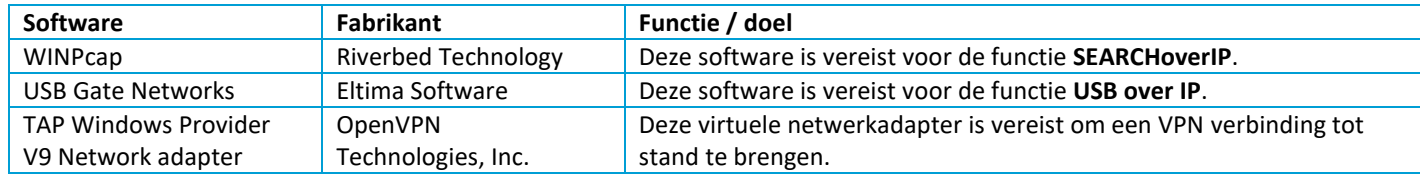

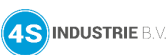

### <span id="page-6-0"></span>**4.3 Registreer uw account voor mbCONNECT24**

#### Start de software *mbDIALUP*.

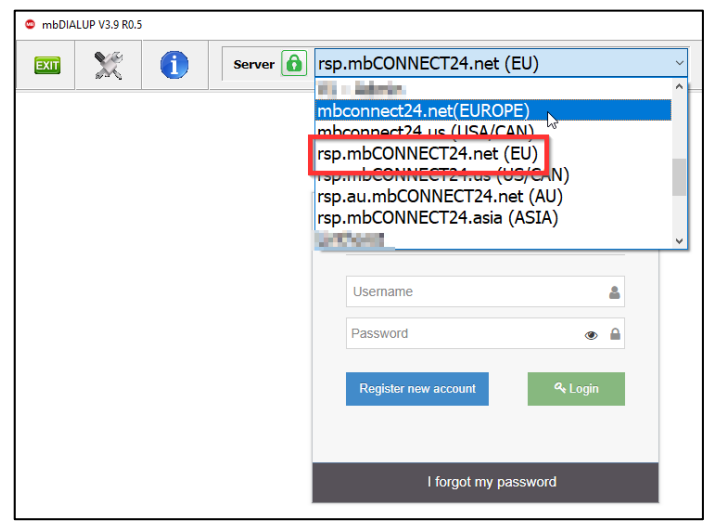

#### $\bigcirc$ **Informatie**

Nederlandse klanten kunnen altijd kiezen voor de Europese server **rsp.mbCONNECT24.net (EU)**.

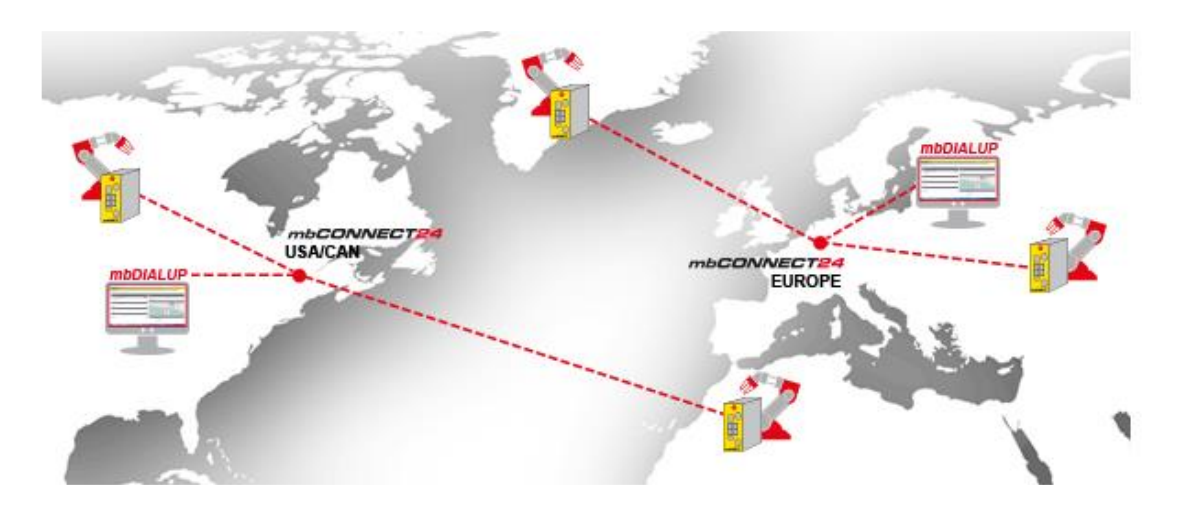

### Klik op **Register new account** en volg de wizard.

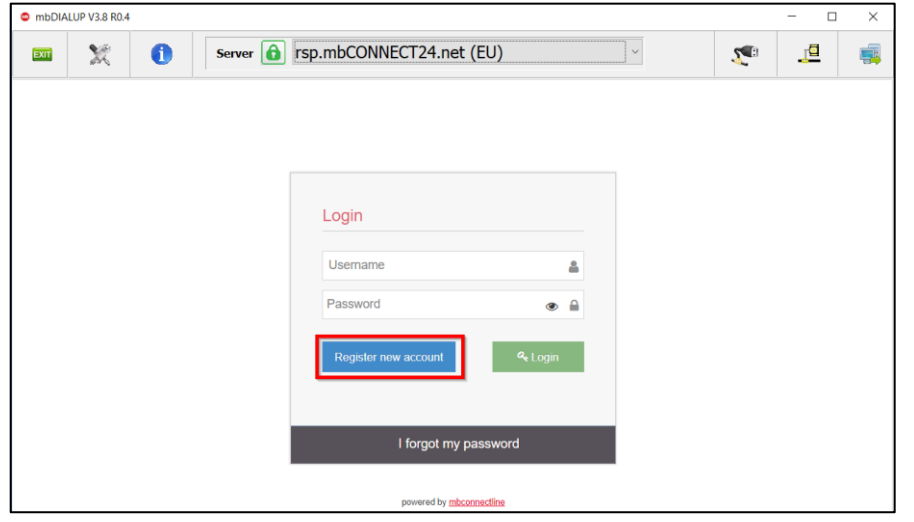

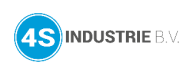

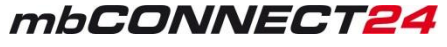

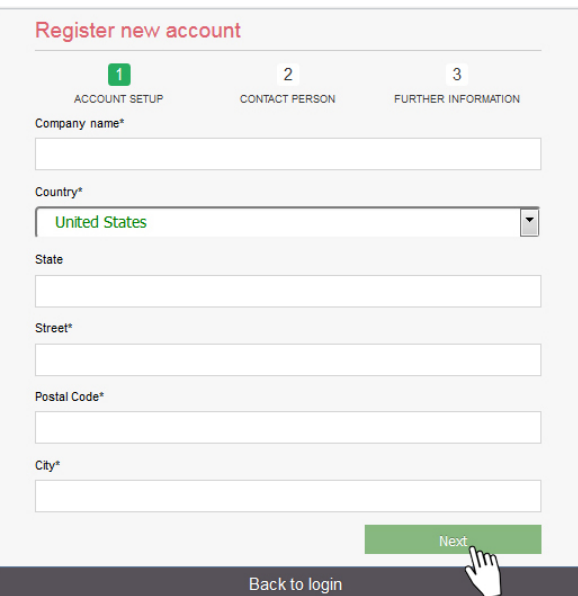

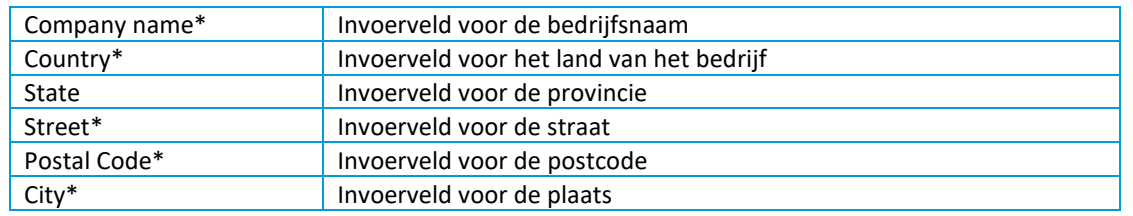

### **2 / 3: Contactpersoon**

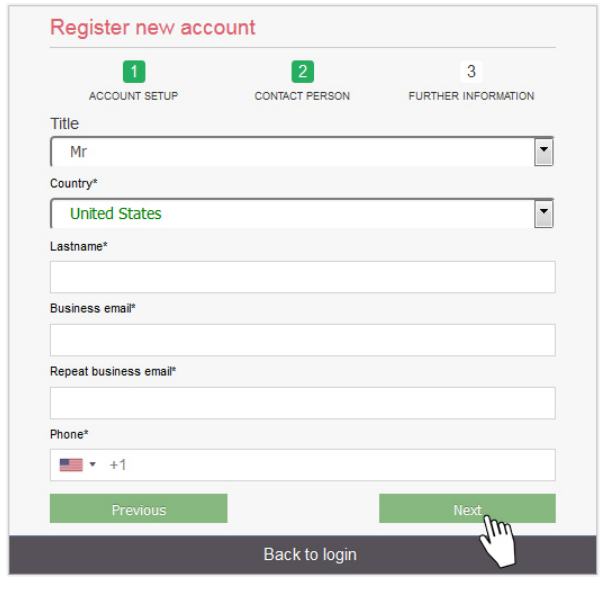

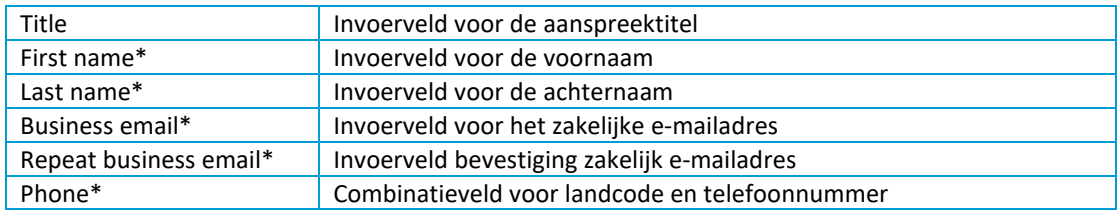

#### $\bigcirc$ **Informatie**

De accountnaam wordt gegenereerd vanuit het deel achter @ in het e-mailadres: john@doefactory.com > accountnaam = doefactory

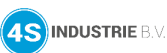

#### **3 / 3: Further Information**

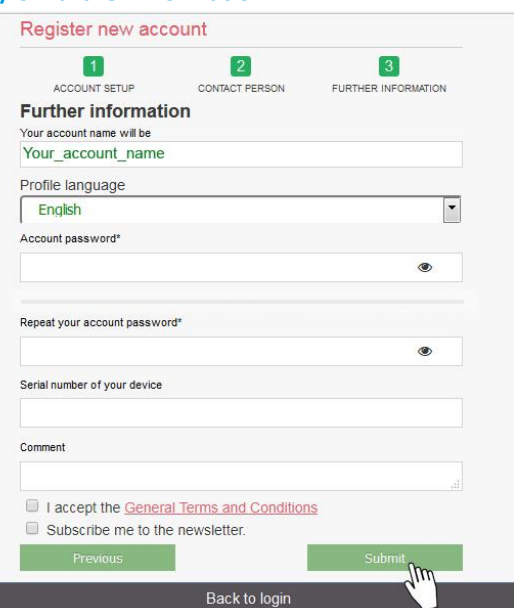

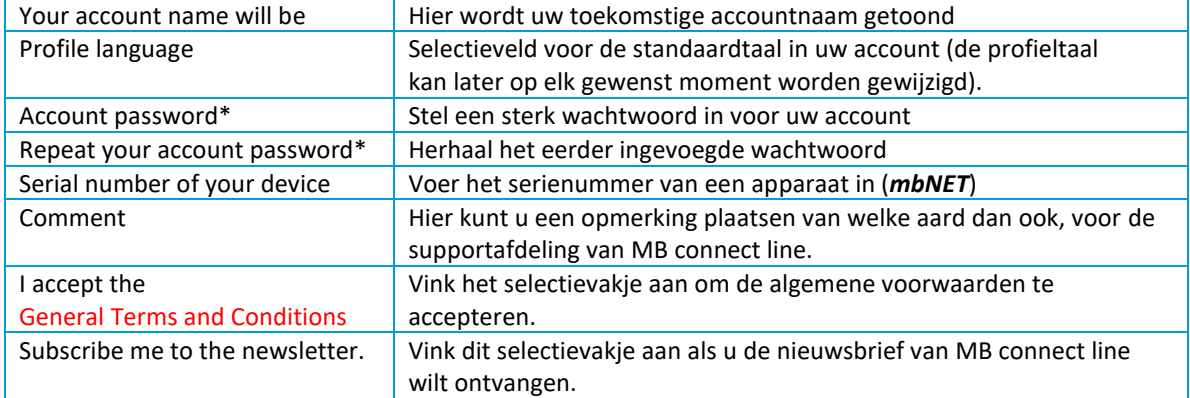

*\* Verplichte velden*

#### $\Omega$ **Informatie**

Vi[a 4sindustrie.nl/nieuwsbrief/](https://4sindustrie.nl/nieuwsbrief/) kunt u zich ook aanmelden voor de 4S nieuwsbrief met updates over de laatste ontwikkelingen, nieuwe producten, nieuwe functies, software updates, beveiligingsupdates, cybersecurity nieuws en meer.

Wanneer alle stappen met succes zijn voltooid, ontvangt u het volgende bericht:

#### Klik op **Back to login**.

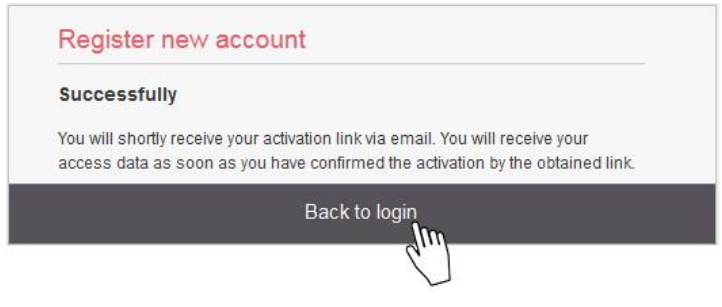

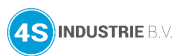

### <span id="page-9-0"></span>**4.4 Voltooiing van de registratie**

Controleer uw e-mailbox en open de bevestigingsemail.

In het bericht vindt u de samenvatting van uw ingevoerde gegevens (behalve uw wachtwoord) met een bevestigingslink om de nieuwe gebruikersaccount te activeren.

#### $\Omega$ **Informatie**

De e-mail is verzonden door Red Lion Europe, zo kunt u snel en gemakkelijk naar deze e-mail zoeken. Controleer uw andere mappen als deze mail zich niet in uw Postvak IN bevindt. Als de e-mail is verplaatst vanwege een spamfilter of een e-mailregel, bevindt deze zich mogelijk in de map Spam, Adverteren, Prullenbak, Verwijderde items of Archief. Als u de bevestigingsemail niet kunt vinden, neemt u contact op met onze supportafdeling (055 542 4228).

Na succesvolle activering van het gebruikersaccount ontvangt u een tweede e-mail met uw gebruikersnaam (bijvoorbeeld: admin@accountnaam).

Samen met het wachtwoord die u tijdens de registratie heeft gemaakt, zijn dit uw toegangsgegevens om u aan te melden op *mbCONNECT24*.

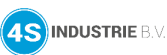

### <span id="page-10-0"></span>**5. Maak verbinding met RSP mbCONNECT24**

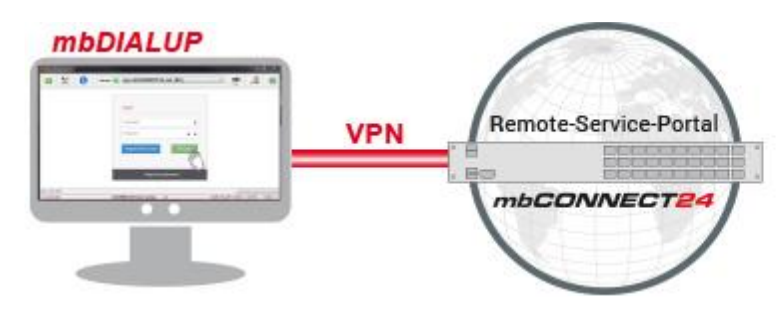

#### **Selecteer de server**

Start *mbDIALUP* en selecteer via het pull-down menu **Server** de *mbCONNECT24* server.

• **rsp.mbconnect24.net (EU)** voor serverlocatie **Europa**

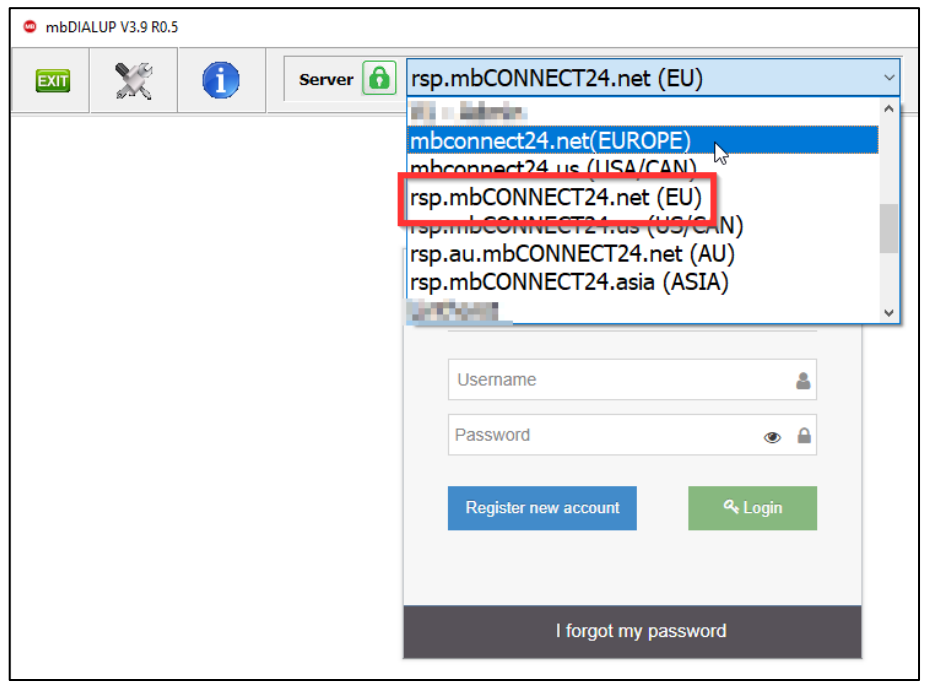

#### $\bigcirc$ **Informatie**

De serverlocatie is te zien in de bevestigingsemail van uw account op *mbCONNECT24*, voor Nederlandse klanten is dit altijd **rsp.mbCONNECT24.net (EU)**. Dit heeft niets te maken met de locaties waar de routers gebruikt worden.

Andere servers voor buiten Europa.

- **rsp.mbconnect24.us (US/CAN)** voor server locatie **USA/Canada**
- **rsp.mbconnect24.asia (ASIA)** voor server locatie **Azië**
- **rsp.au.mbconnect24.net (AU)** voor server locatie **Australië**

**mbconnect24.net** en **mbconnect24.us** zijn de oudere V1 portalen.

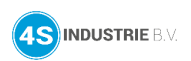

### **Login mbCONNECT24**

Log in op het portaal met uw gebruikersgegevens (**gebruikersnaam + wachtwoord**) en klik op **Login**.

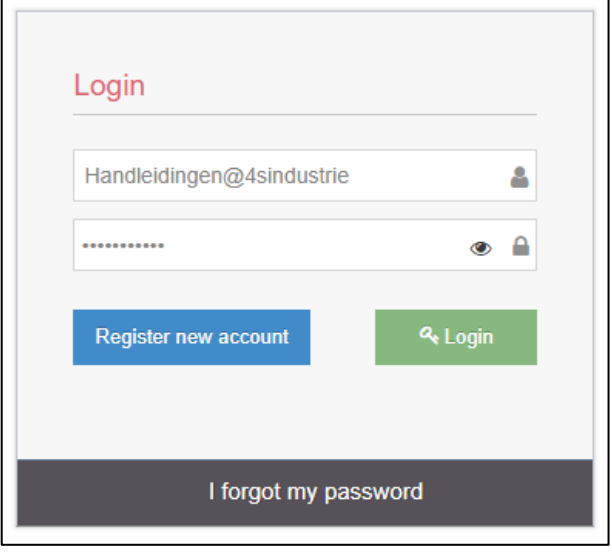

#### $\Omega$ **Informatie**

Uw gebruikersnaam is per e-mail aan u verzonden bij het registreren van uw *mbCONNECT24* gebruikersaccount. De gebruikersnaam is een combinatie van **admin@accountnaam**. Uw wachtwoord heeft u zelf aangemaakt tijdens het registratieproces. Vergeet niet om uw wachtwoord regelmatig te wijzigen.

Een beveiligde VPN verbinding met uw account op *mbCONNECT24* is nu gemaakt.

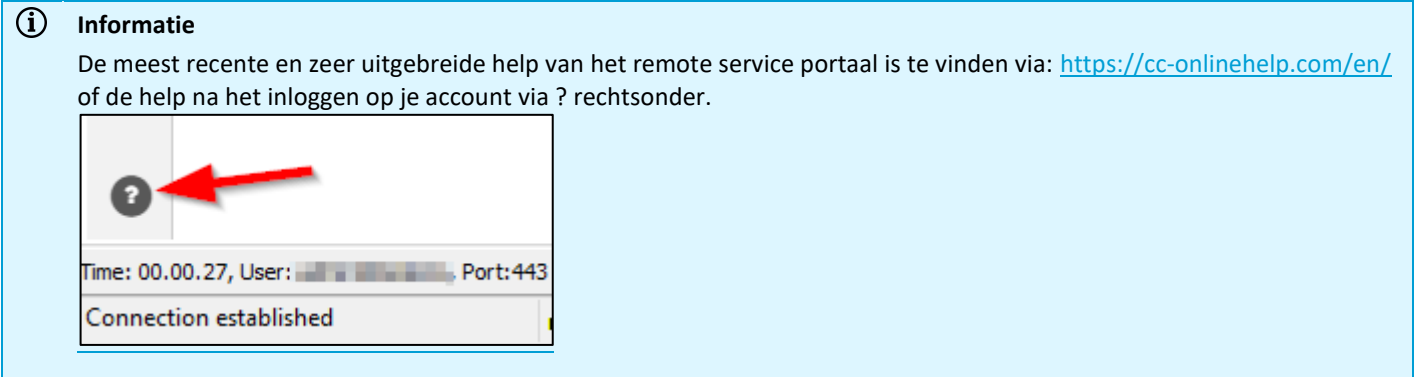

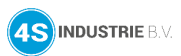

### <span id="page-12-0"></span>**5.1 Wijzig uw wachtwoord (toegang tot uw account)**

Na de eerste aanmelding op het portaal raden wij u aan om uw wachtwoord te wijzigen.

Het is een veiligheidsrisico om dit niet te doen!

Zolang als u uw wachtwoord niet wijzigt, wordt de melding aldoor weergegeven bij het openen van de startpagina.

### Klik op **Change Password**.

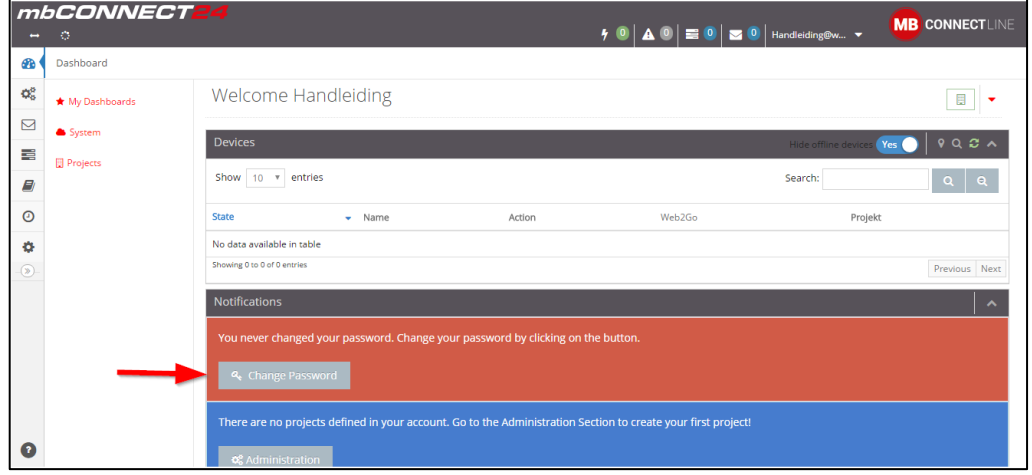

### Let op dat uw wachtwoord moet passen in de wachtwoordrichtlijn.

Uw wachtwoord wordt actief wanneer u opnieuw verbinding maakt met het portaal.

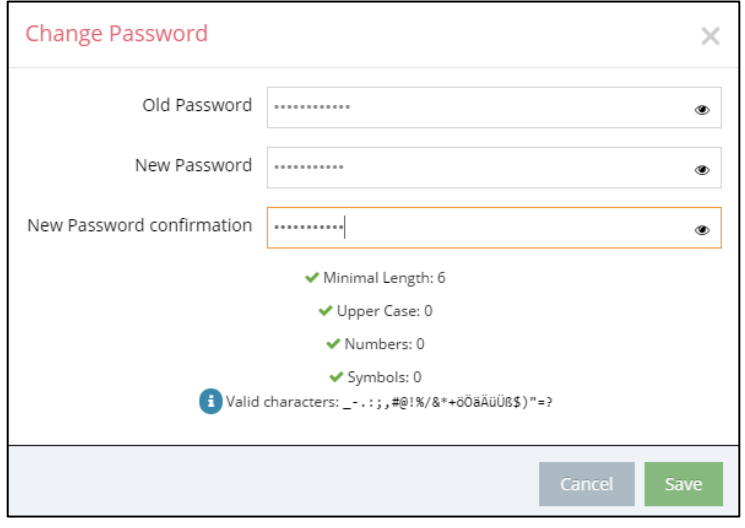

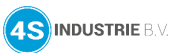

### <span id="page-13-0"></span>**5.2 Taal gebruiker aanpassen**

Het portaal is in meerdere talen beschikbaar:

- Engels
- Duits
- Frans
- Spaans
- **Nederlands**
- **Russisch**
- Turks

De handleiding is gebaseerd op de Nederlandse taal dus het is verstandig om de taal op Nederlands te zetten. Kies voor **Profiel**.

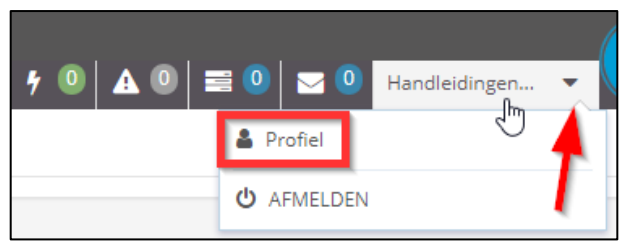

### Open instellingen.

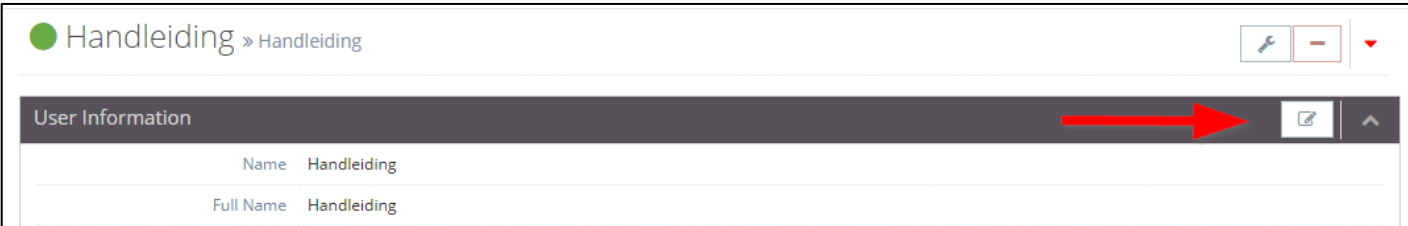

### Zet de taal op **Nederlands**.

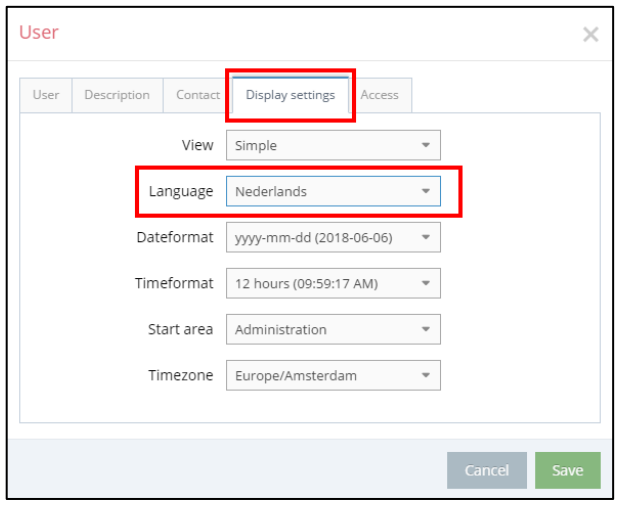

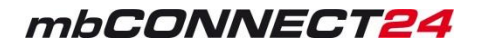

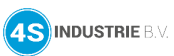

### <span id="page-14-0"></span>**6. Router toevoegen**

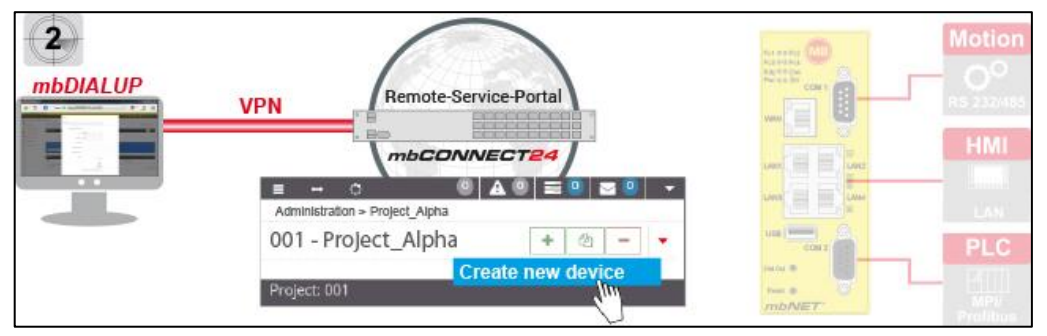

Hier kunt u:

- Uw wachtwoord wijzigen
- Een nieuw project aanmaken
- Een nieuw apparaat toevoegen aan het project
- Een configuratiebestand genereren en laden in de router

### <span id="page-14-1"></span>**6.1 Nieuw project toevoegen**

Een project is de hoogste autoriteit om de volgende taken uit te voeren:

- Beheer van routers
- Remote Service
- Monitoring en Alarmering
- Data Logging
- **Visualisaties**

Een router wordt direct toegewezen aan een project. Het is mogelijk om meerdere routers toe te voegen aan een project.

Voeg een nieuw project toe.

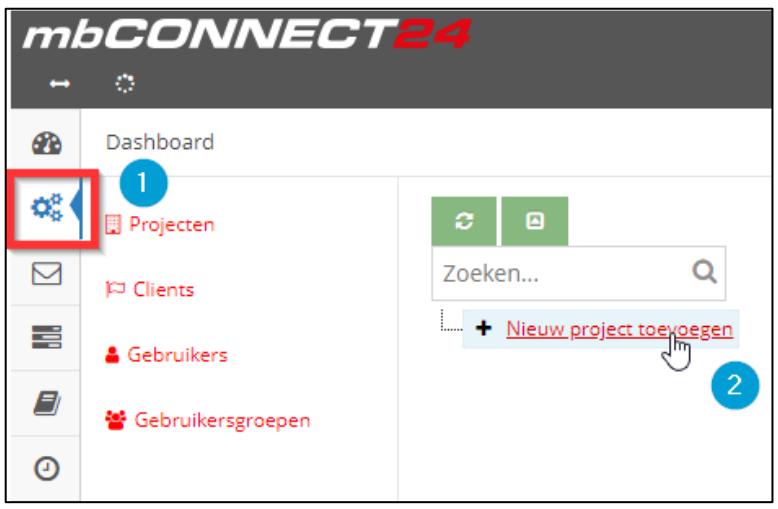

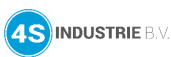

#### Geef het project een naam.

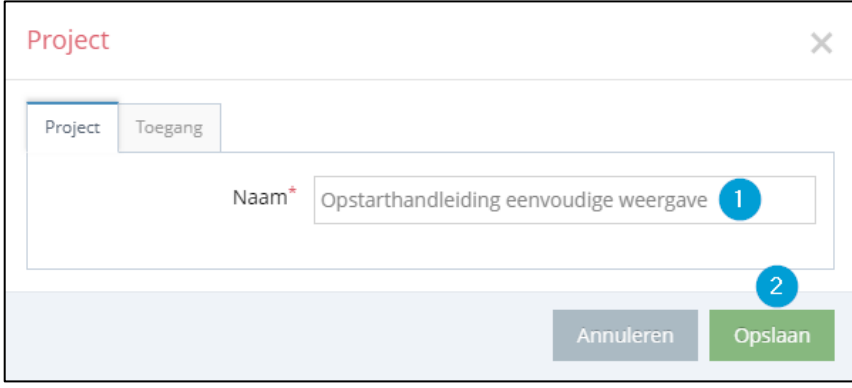

#### $\overline{a}$ **Informatie**

Het tabblad **Toegang** is voor een uitgebreidere configuratie.

#### $\odot$ **Informatie**

Meer informatie over het gebruikersbeheer (tabblad toegang) en de toegangsrechten in de How To Do Gebruikersbeheer. Zie ook<https://4sindustrie.nl/support/how-to-do/>

### <span id="page-15-0"></span>**6.2 Nieuw apparaat toevoegen**

Voeg een nieuwe router toe.

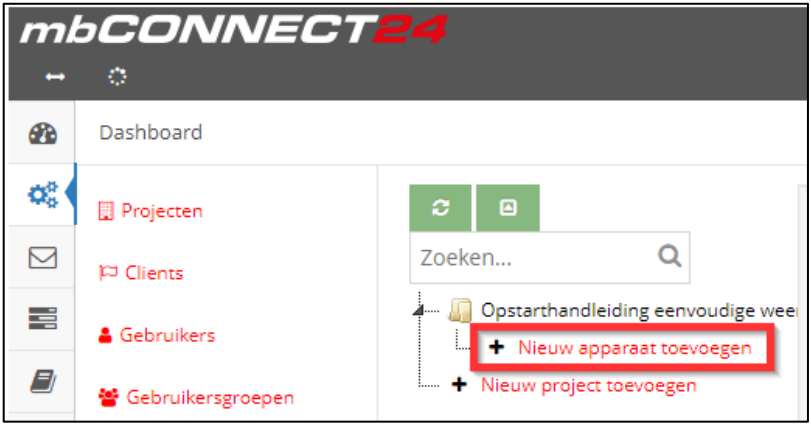

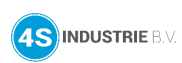

#### Kies het juiste **type**, **naam** en **firmware**.

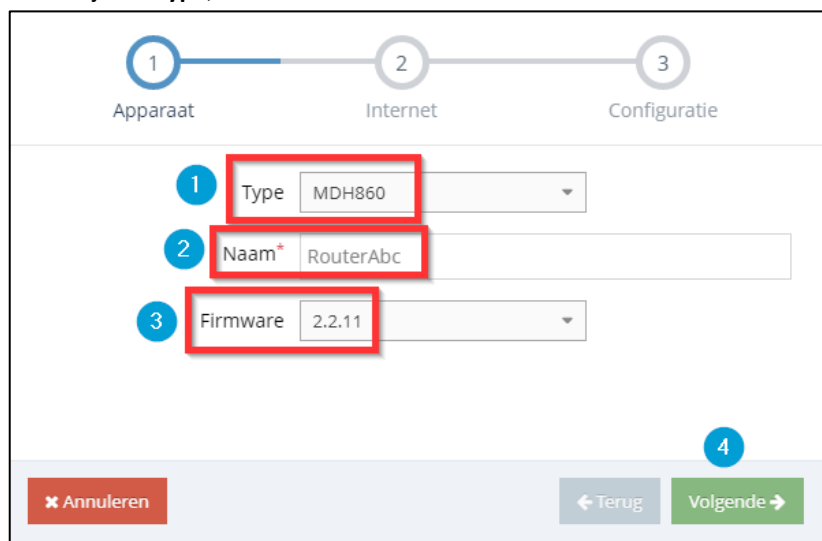

#### $\Omega$ **Informatie**

Kies altijd de laatste firmware versie. Het maakt niet uit of deze ook aanwezig is in de router. Indien dit niet het geval is en de router is online op het portaal dan zou het portaal aangeven de firmware te updaten (via het portaal).

Configureer **LAN** en **WAN**.

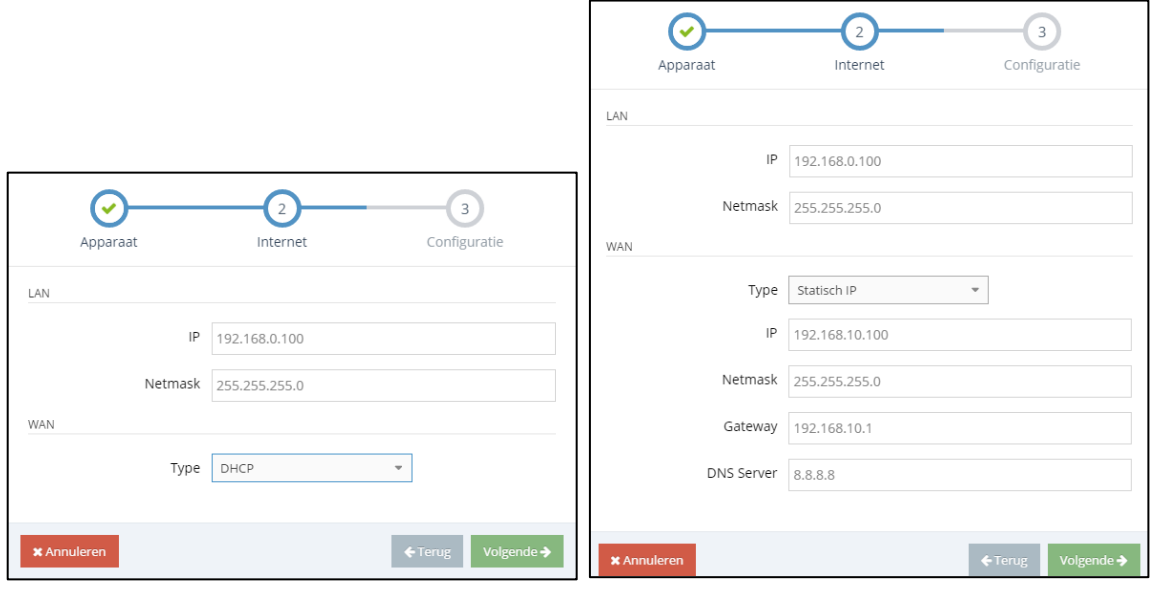

#### $\bigcirc$ **Informatie**

Overleg altijd met de IT beheerder van het netwerk waarin de router met de WAN interface wordt aangesloten om problemen bij het inbedrijfstellen te voorkomen.

#### ⚠ **Waarschuwing**

Zorg ervoor dat de LAN en WAN IP-adressen in een ander subnet (netwerk) liggen.

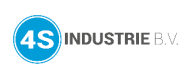

#### Of bij een router met modeminterface:

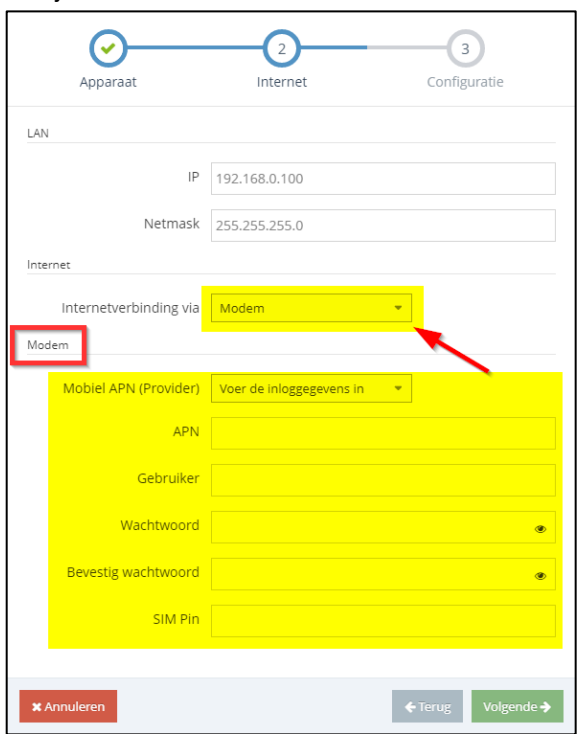

#### $\Omega$ **Informatie**

De APN gegevens van de simkaart worden meegeleverd met de simkaart of zijn te vinden bij de provider.

Volg onderstaande procedure om de configuratie via USB te laden in de router.

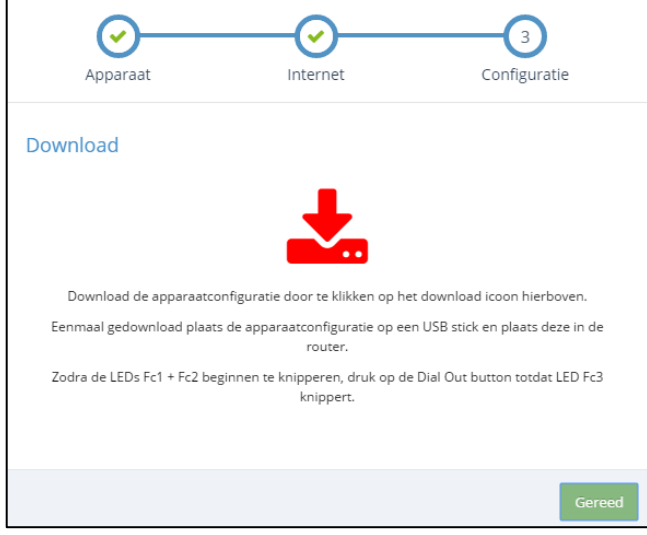

*Figuur 2: Laden in een mbNET of mbNET.rokey*

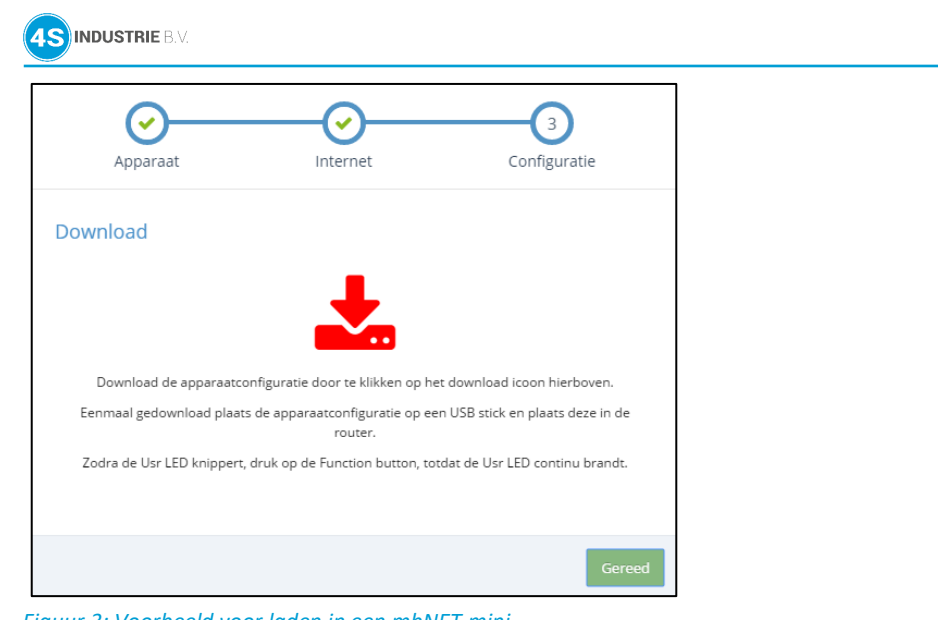

*Figuur 3: Voorbeeld voor laden in een mbNET.mini*

#### $\Omega$ **Informatie** De procedure verschilt per type router, advies is om altijd de instructies in bovenstaand scherm te volgen. Meer informatie over ook andere laadprocedures in het volgende hoofdstu[k Configuratieladen in router.](#page-27-1)

Als de router verbonden is met het internet via WAN of modem interface zal de router zich melden op het portaal. Dit is te zien aan de groene LED.

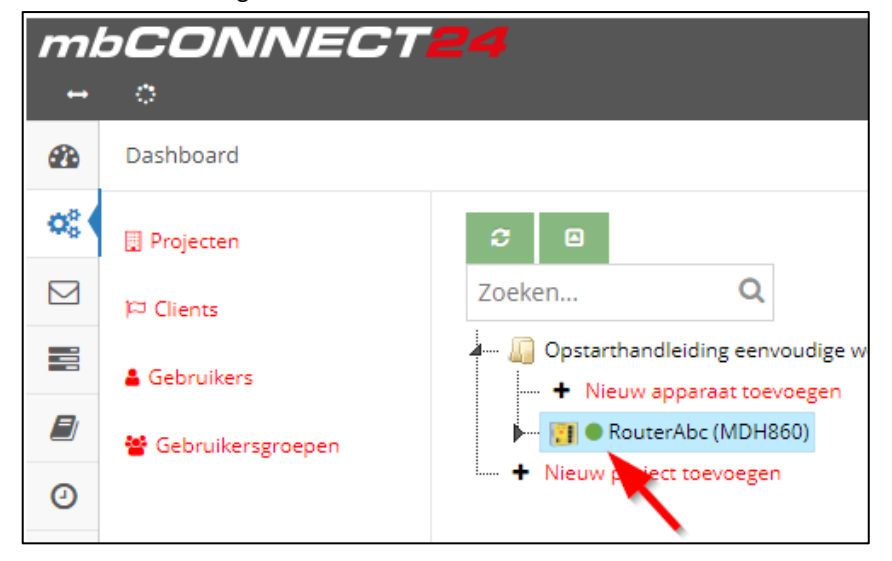

#### $\Omega$ **Informatie**

Bovenstaande stappen zijn voor de basisconfiguratie, in het [hoofdstuk Uitgebreidere instellingen router](#page-28-0) meer informatie over de overige instellingen.

mbCONNECT24

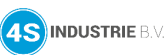

## *mbCONNECT2*

### <span id="page-19-0"></span>**7. Configuratie laden in router**

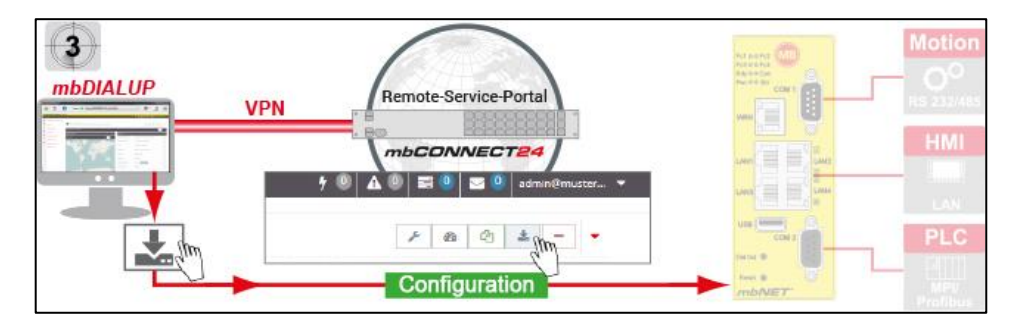

De volgende opties zijn beschikbaar voor overdracht van het configuratiebestand (mbconnect24.mbn):

- Download naar PC (laden via USB stick)
- Verstuur naar apparaat (laden via LAN)

#### **Download naar PC (laden via USB stick)**

Hier downloadt u de configuratie naar uw PC. De configuratie wordt vervolgens via de USB stick in het apparaat geladen.

Vereiste & voorwaarden:

- De PC heeft een VPN verbinding met het portaal
- De PC heeft geen LAN verbinding met de router
- De router heeft geen verbinding met het portaal

#### **Verstuur naar apparaat (laden via LAN)**

Hier kunt u de configuratie via *mbDIALUP* en LAN kabel geladen in de router.

Vereiste & voorwaarden:

- De configuratie PC heeft een VPN verbinding met het portaal
- De router is geconfigureerd op het portaal
- Het apparaat is via LAN met de PC verbonden

#### $\triangle$ **Waarschuwing**

Na het laden van de configuratie is het niet meer mogelijk om een configuratie wijziging opnieuw te laden. Dit komt door een beveiliging in de configuratie die ervoor zorgt dat netwerkscanner en hackers de router niet kunnen scannen. Maar dus ook *mbDIALUP* niet.

Meer informatie via: [https://4sindustrie.nl/FAQ/FAQ-mbDIALUP\\_vindt\\_router\\_niet.pdf](https://4sindustrie.nl/FAQ/FAQ-mbDIALUP_vindt_router_niet.pdf)

### **Informatie**

Een andere manier om de router toe te voegen aan het account op *mbCONNECT24* is via *SIMPLY.connect*. Meer informatie vi[a https://4sindustrie.nl/red-lion/remote-access/simply-connect/](https://4sindustrie.nl/red-lion/remote-access/simply-connect/)

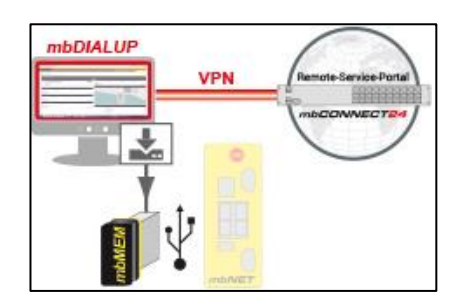

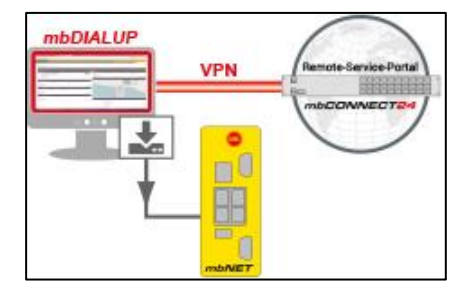

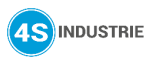

### <span id="page-20-0"></span>**7.1 Download naar PC**

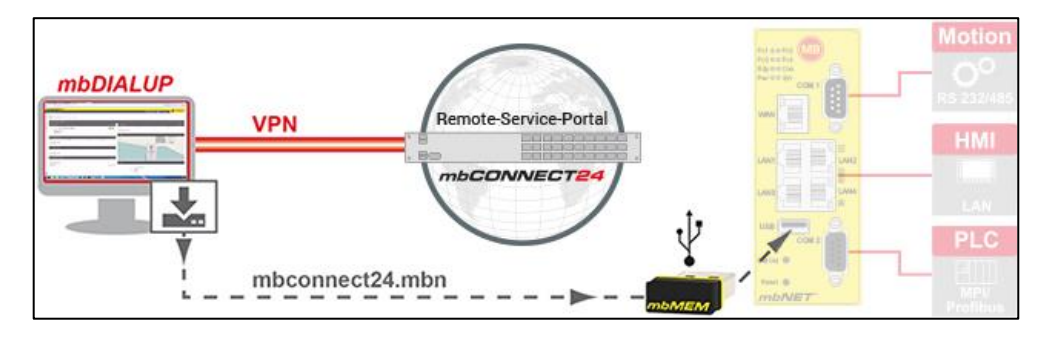

Deze optie kan gebruikt worden als de router niet via LAN verbonden is met de PC en het apparaat nog geen verbinding heeft met het *mbCONNECT24* portaal.

Download de configuratie naar de PC of USB.

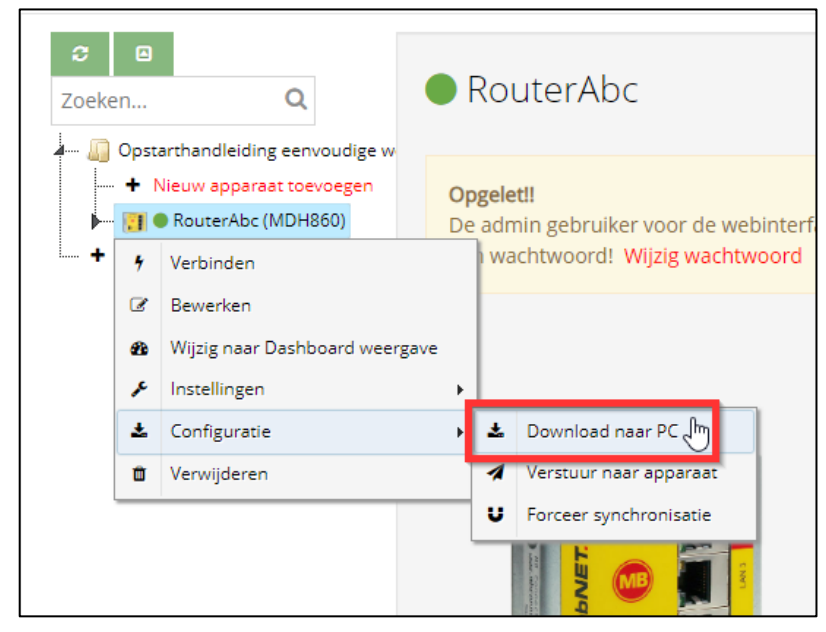

#### $\triangle$ **Waarschuwing**

Het "mbconnect24.mbn/.mbnx" configuratiebestand **niet** hernoemen en moet altijd worden opgeslagen in de root van de USB stick (niet in een map). De USB stick moet het formaat FAT hebben.

#### $\odot$ **Informatie**

Een mbconnect24.mbn**x** een versleuteld bestand doordat of bij de configuratie het s/n van de router is ingevoerd of de router is al online op het portaal en de router heeft het s/n aan het portaal gekoppeld. Een .mbnx configuratiebestand is alleen te laden in een router met dit s/n.

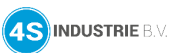

### <span id="page-21-0"></span>**7.2 Configuratie laden in de router via USB stick**

### **mbNET.mini**

Als de *mbNET.mini* is verbonden met de stroomvoorziening en klaar is voor gebruik (**Rdy LED continue aan**) kan de USB stick in de router geplaatst worden.

Het apparaat zal het configuratiebestand herkennen en dit aangeven door de langzaam knipperende **LED Usr** (knipperfrequentie: 1,5 Hz).

Zodra de **LED Usr begint te knipperen** (1), moet u binnen 10 seconden de knop **Function** (2) indrukken. Hou deze ingedrukt totdat de **LED Usr** (3) **continu brand**.

Laat de knop **Function** (4) los.

De configuratieoverdracht is voltooid als de **LED Usr uitgaat** en de **LEDs Pwr + Rdy oplichten.**

Als de *mbNET.mini* nu een verbinding met het internet kan opbouwen (b.v. netwerk, telefoonkabel, SIM Card, antenne zijn geïnstalleerd) meldt hij zich automatisch op uw account. Dit is te zien als de **Con LED** begint te knipperen.

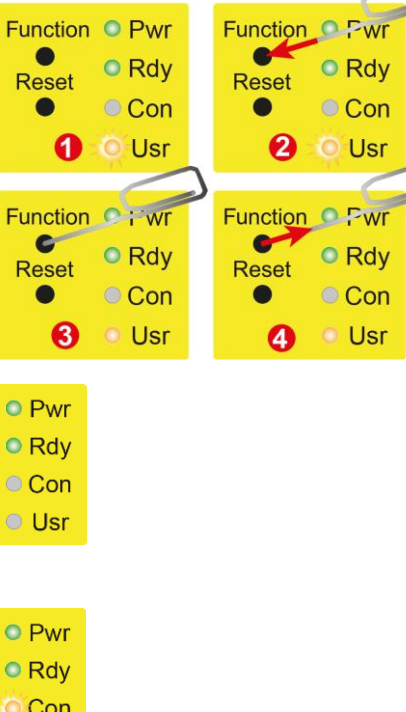

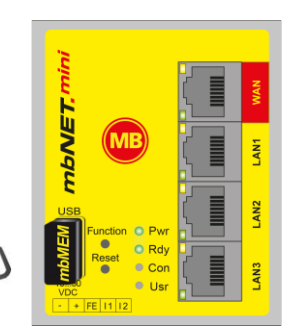

#### $\mathbf{r}$ **Informatie**

Verdere details van de Con LED zijn te vinden in het handboek van de *mbNET*.

### **Informatie**

Als de **mbconnect24.mbn/-.mbnx** configuratie file geïmporteerd is, wordt deze automatisch hernoemd en opgeslagen op de USB-stick als **X**mbconnect24.mbn/-.mbn configuratie file. Dit voorkomt opnieuw laden van de configuratie.

**Usr** 

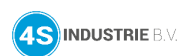

Fc1 OO Fc2

Fc3 OO Fc4<br>Rdy OO Con  $P_{\text{MIT}} \cap \cap$  En

LISE

Dial Out Reset × mbNE<sub>1</sub>

**MB** 

COM

LAN<sub>2</sub>  $\frac{2}{3}$ 

ΓĀ

6

#### **mbNET**

Als de *mbNET* is verbonden met de stroomvoorziening en klaar is voor gebruik (**Rdy LED continue aan**), plaats dan de USB stick in de router.

> Fc1COFc2 Fc3 OO Fc4 Rdy O Con

**Pwr** ○○ Err

Fc1 OO Fc2 Fc3 OO Fc4

Rdy O Con

**Pwr** ○○ Err

Dial Out (

Dial Out <sup>6</sup>

Zodra de router het configuratiebestand herkent, beginnen de **LEDs FC1 + Fc2 synchroon te knipperen** (1).

Druk op **Dial Out** (2) en houdt deze ingedrukt. Wanneer LED **Fc3 knippert** (3) kan **Dial Out** (4) losgelaten worden.

De instellingen van *mbCONNECT24* zijn nu automatisch geladen en de *mbNET* router herstart.

Als de *mbNET* nu een verbinding met het internet kan opbouwen (b.v. netwerk, telefoonkabel, SIM Card, antenne zijn geïnstalleerd) meldt de router zich automatisch op uw account. De **Con LED** begint te knipperen.

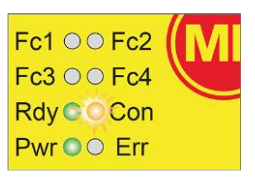

#### $\bigcirc$ **Informatie**

Verdere details van de Con LED zijn te vinden in het handboek van de *mbNET*.

#### $\bigcirc$ **Informatie**

Als de **mbconnect24.mbn/-.mbnx** configuratie file geïmporteerd is, wordt deze automatisch hernoemd en opgeslagen op de USB-stick als **X**mbconnect24.mbn/-.mbn configuratie file. Dit voorkomt opnieuw laden van de configuratie.

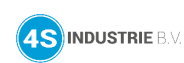

#### **mbNET.rokey**

Als de *mbNET.rokey* is verbonden met de stroomvoorziening en klaar is voor gebruik (**Rdy LED continue aan**), plaats dan de USB stick in de router.

- 1. Zodra de router de configuratie herkent, beginnen de **LEDs FC1 + Fc2 synchroon te knipperen**
- 2. Druk op **Dial Out** en **houdt** deze ingedrukt totdat **LED Fc3 knippert**
- 3. Laat **Dial Out** nu los

De instellingen van *mbCONNECT24* zijn nu automatisch geladen en de *mbNET.rokey* router herstart.

4. Als de *mbNET.rokey* nu een verbinding met het internet kan opbouwen (b.v. netwerk, telefoonkabel, SIM Card, antenne zijn geïnstalleerd) meldt de router zich automatisch op uw account. De **Con LED** begint te knipperen.

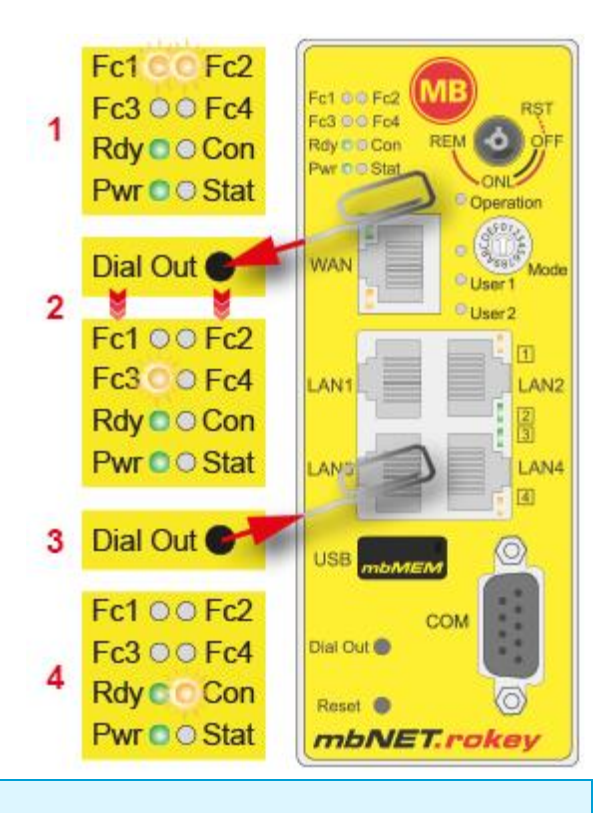

#### $\bigcirc$ **Informatie**

Verdere details van de Con LED zijn te vinden in het handboek van de *mbNET.rokey*.

#### $(i)$ **Informatie**

Als de **mbconnect24.mbn/-.mbnx** configuratie file geïmporteerd is, wordt deze automatisch hernoemd en opgeslagen op de USB-stick als **X**mbconnect24.mbn/-.mbn configuratie file. Dit voorkomt opnieuw laden van de configuratie.

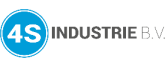

### <span id="page-24-0"></span>**7.3 Verstuur naar apparaat met mbDIALUP**

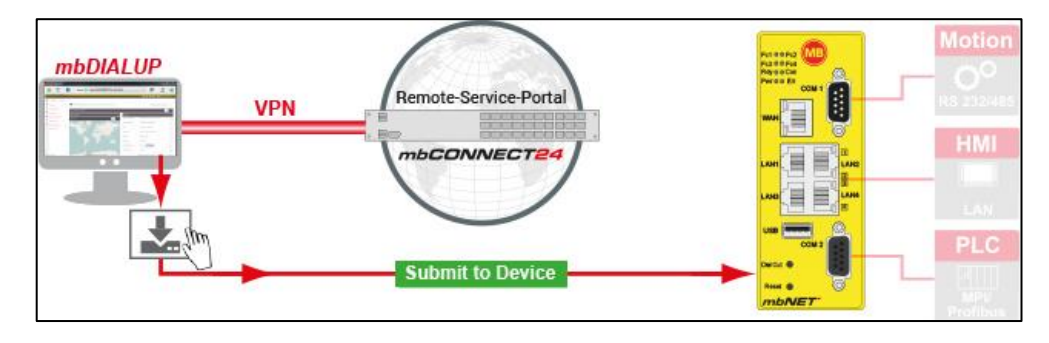

Deze optie kan gebruikt worden als de router via LAN verbonden is met de PC en het apparaat nog geen verbinding heeft met het *mbCONNECT24* portaal.

#### $\Omega$ **Informatie**

De router en PC hoeven hiervoor niet in hetzelfde subnet te liggen. De scan gebeurd op MAC-adres.

#### Kies voor **Verstuur naar apparaat**.

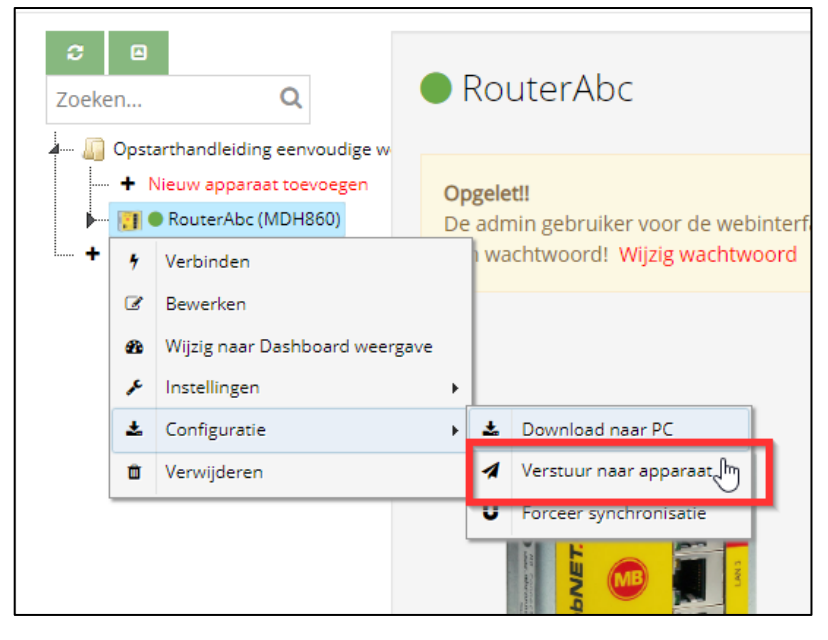

*mbDIALUP* scant nu alle routers die zijn aangesloten op de LAN interface.

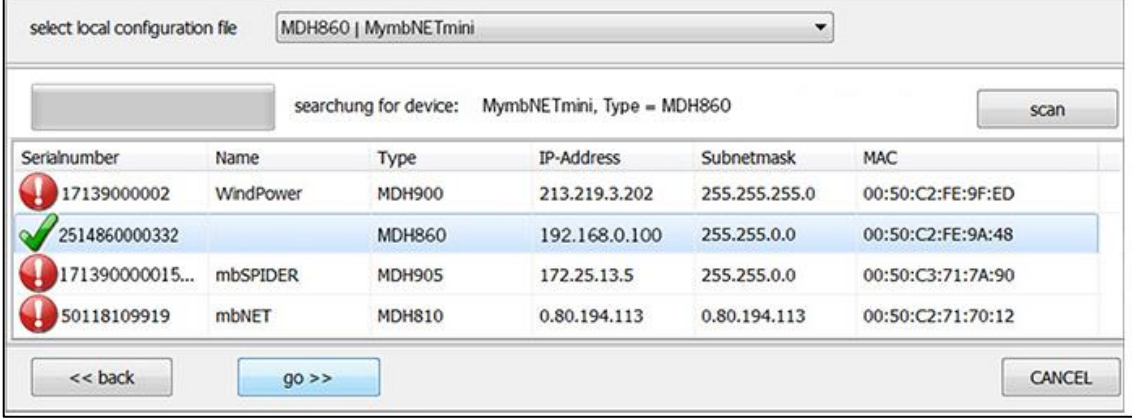

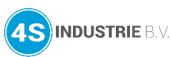

#### Selecteer de juiste router en kies voor **go >>>**.

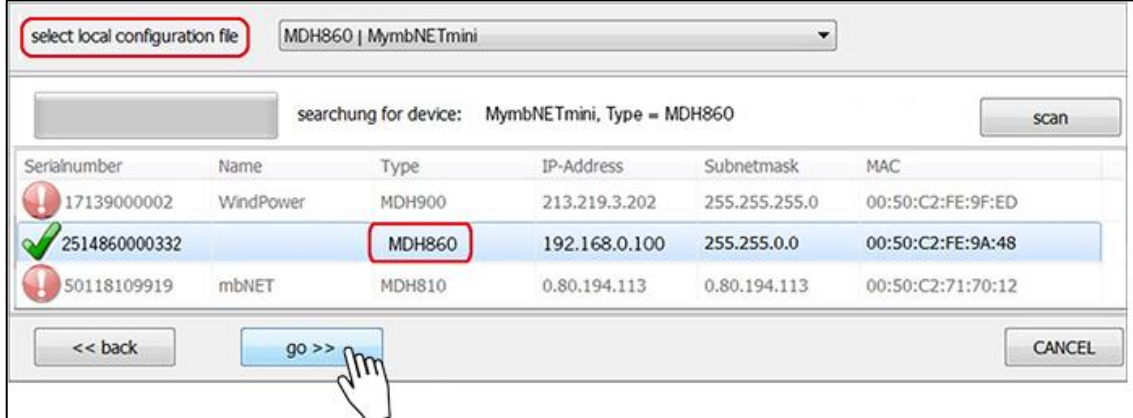

### Verstuur de configuratie.

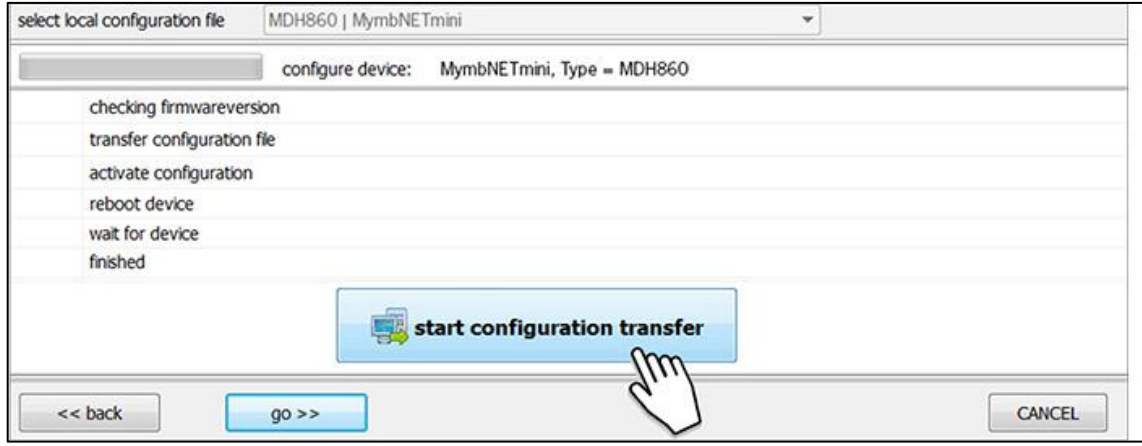

### Configuratie wordt geladen.

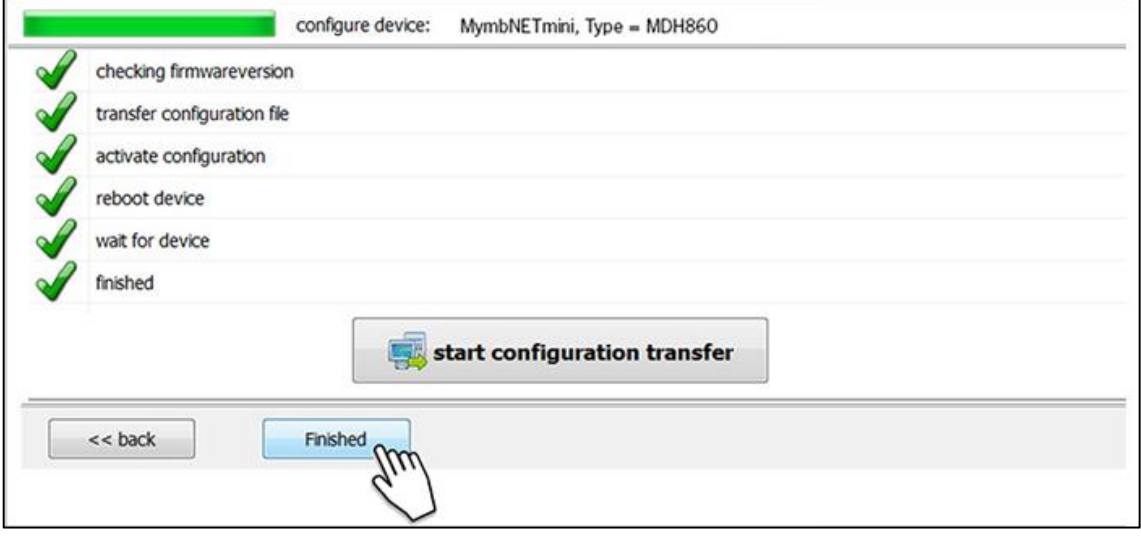

Als de router nu een verbinding met het internet kan opbouwen meldt hij zich automatisch op uw account, de **Con LED** op de router begint te knipperen.

#### $\bigcirc$ **Informatie**

Details van de verschillende statussen van de **Con LED** in de handboeken van de routers op de site van MB connect line <https://mbconnectline.com/download-portal/>

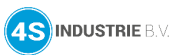

#### <span id="page-26-0"></span>**8. Toegang tot apparaten en machines**

Een industriële router kan alleen de toegang tot apparaten of machines tot stand brengen als:

De router een internetverbinding heeft en het apparaat is verbonden met het portaal. Dit is te zien aan de groen status LED bij de apparaat naam.

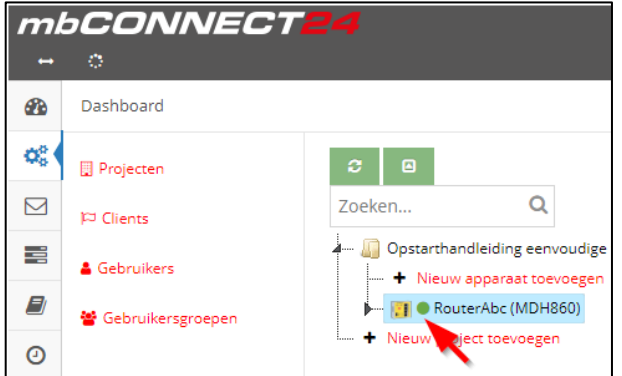

Maak nu een **actieve VPN verbinding** met de router.

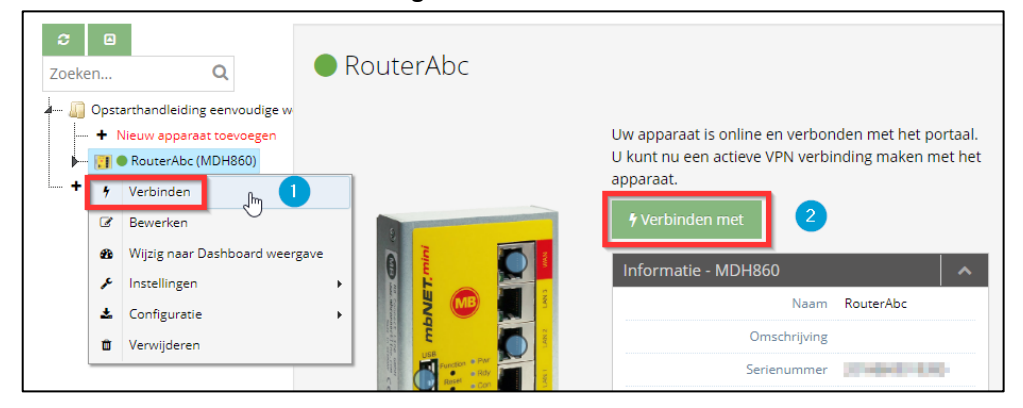

## $\Omega$ **Informatie** Bovenstaande weergave is de **Eenvoudige weergave**. U kunt onderaan de pagina ook kiezen voor **Geavanceerd**. In de geavanceerde weergave kunt u met de button  $\|\cdot\|$  een actieve VPN verbinding opbouwen. Weergave: Eenvoudig | Geavanceerd mbCONNECT24 - V2.13.2 · 07.02.2023 11:01 (UTC +01:00) powered by mbconnectline

De oranje LED geeft aan dat er een actieve VPN verbinding is. De verbinding kunt u verbreken door op **Disconnect** (1) te klikken.

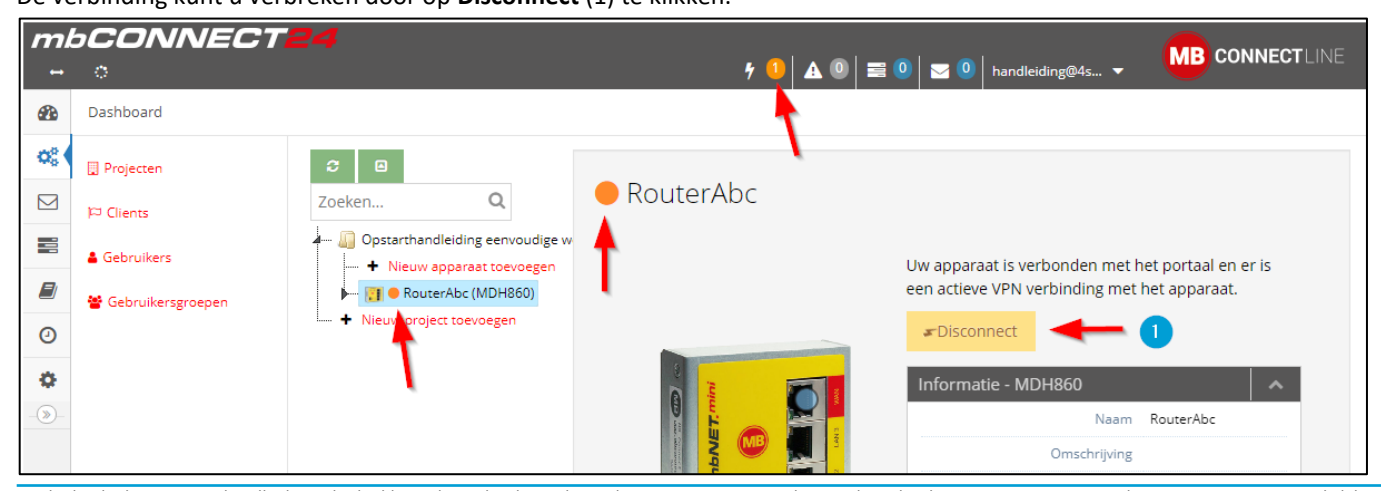

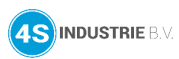

#### <span id="page-27-0"></span>**9. Afsluiten van de mbCONNECT24 sessie**

U kunt de verbinding met het Remote Service Portaal *mbCONNECT24* beëindigen door te klikken op "**AFMELDEN**".

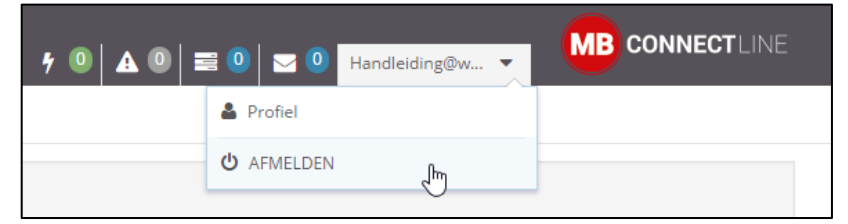

#### En vervolgens kunt u *mbDIALUP* afsluiten via de knop "**EXIT**".

<span id="page-27-1"></span>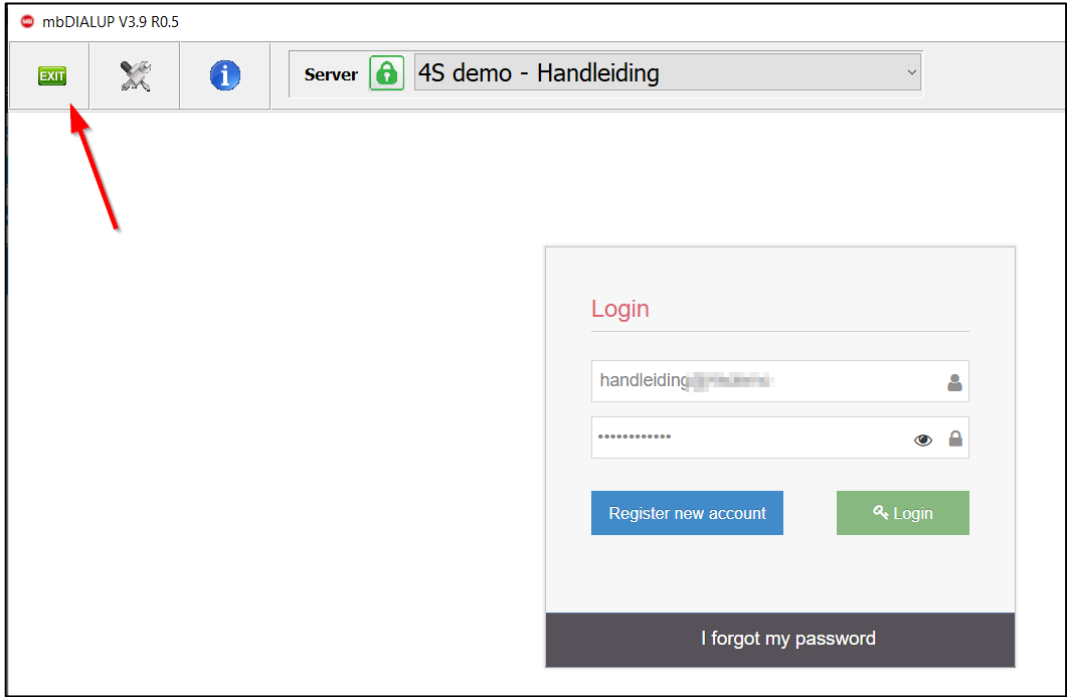

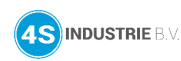

### <span id="page-28-0"></span>**10. Uitgebreidere instellingen router**

In dit hoofdstuk gaan we uitgebreid in op de instellingen van de router. Deze instellingen worden gedaan in de **Geavanceerde weergave** van het portaal. De weergave kunt u onderaan elke pagina aanpassen.

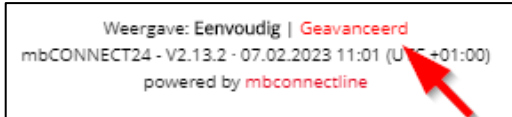

#### Open de administratiepagina van de router.

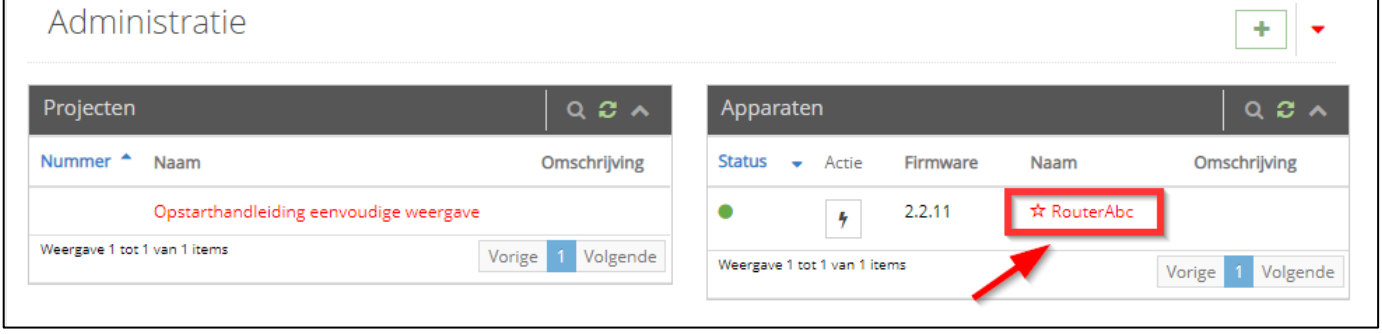

Als u de instellingen van de interfaces wilt aanpassen kunt u klikken op  $\boxed{\mathscr{C}}$ .

#### $(i)$ **Informatie**

Een uitgebreide en duidelijke omschrijving van alle functies op het portaal is ook te vinden via <http://cc-onlinehelp.com/en/>

#### **Wachtwoord webinterface**

Pas het wachtwoord aan van de web interface van de router.

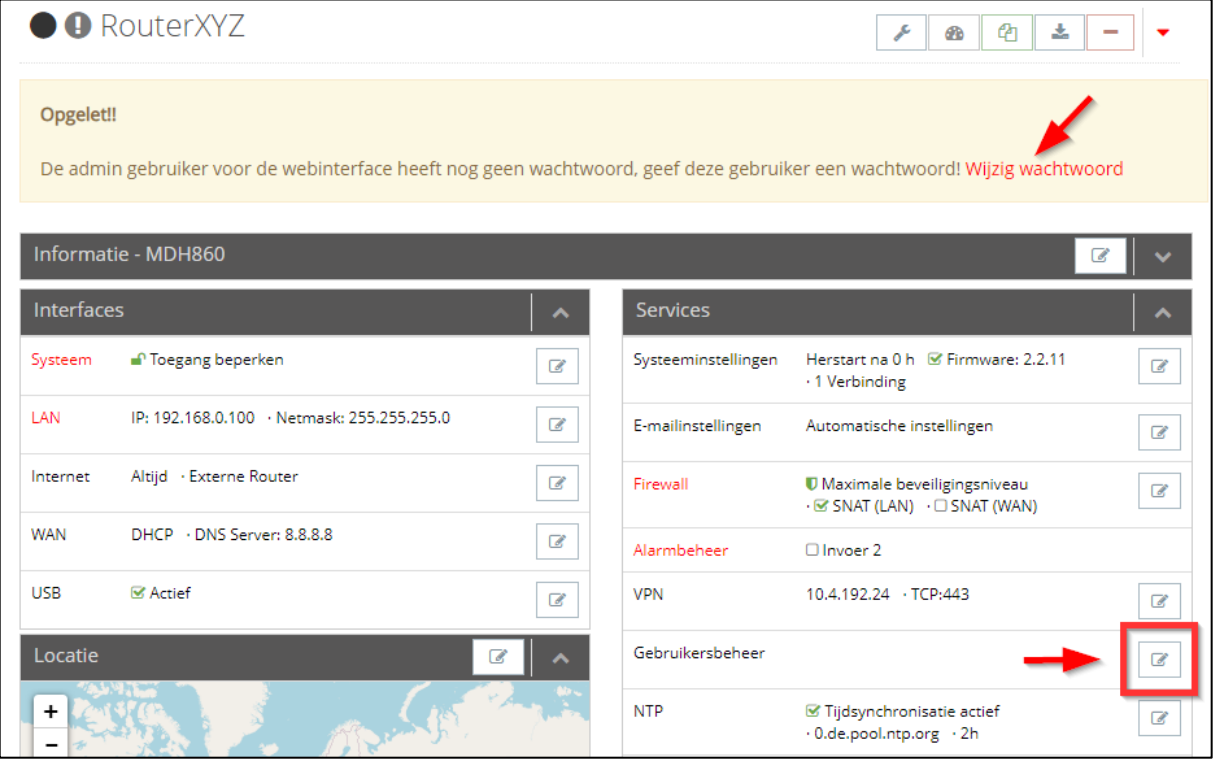

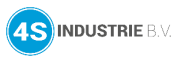

#### $\Omega$ **Informatie**

*mbNET.mini* (vanaf s/n 202086…), *mbNET*¸ en *mbNET.rokey* hebben allemaal een uniek standaardwachtwoord per router.

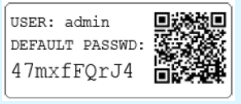

#### $\Omega$ **Informatie**

Op de web interface van de router is een diagnose te doen van de verbindingsopbouw.

### Configureer een nieuw wachtwoord.

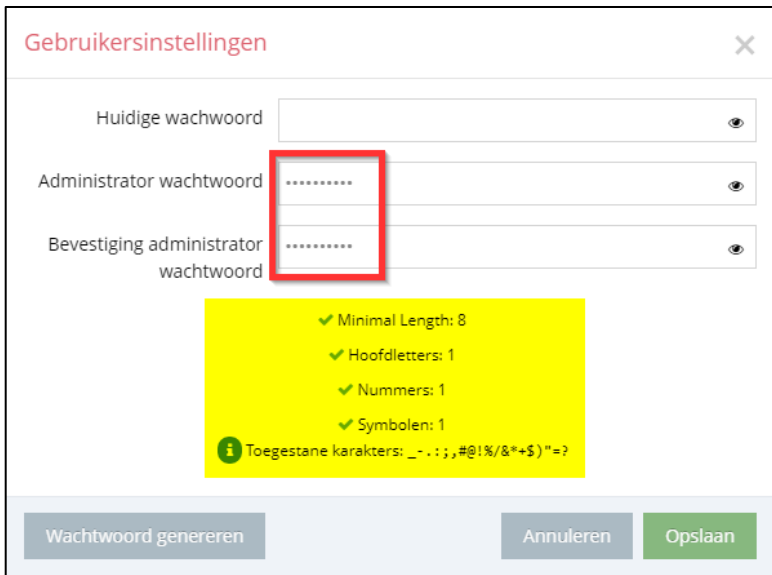

#### $\bigcirc$ **Informatie**

De instellingen kunnen afwijken en zijn afhankelijk van het type router. In dit voorbeeld gebruiken we een *mbNET.mini*.

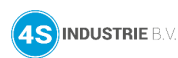

### **LAN instellingen**

Zorg dat de LAN instellingen in hetzelfde netwerkbereik liggen als het aangesloten machinenetwerk/installatienetwerk.

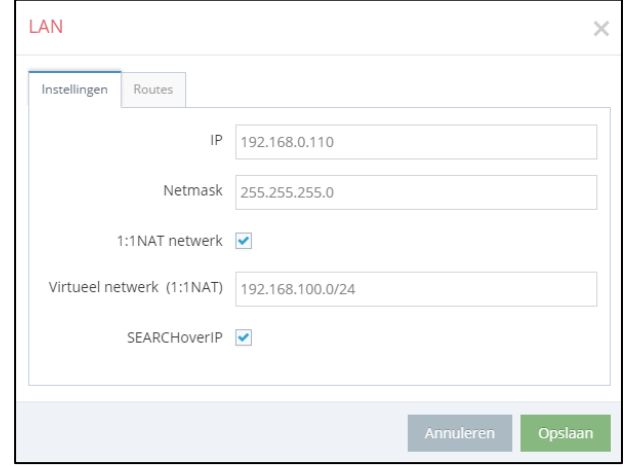

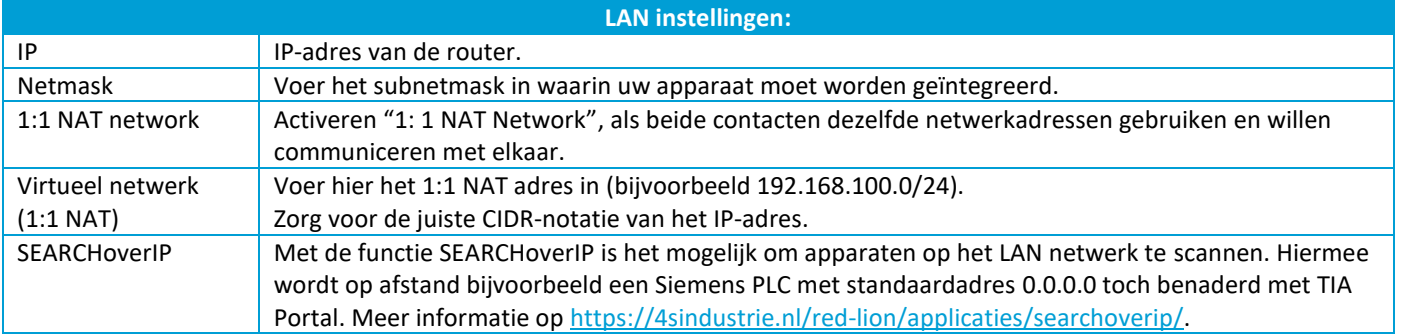

#### ⚠ **Waarschuwing**

Zorg ervoor dat de LAN en WAN IP-adressen in een ander subnet (netwerk) liggen.

#### **WAN instellingen**

De router krijgt zijn IP-adres, subnet en gateway van de **DHCP server** uit de bedrijfsrouter.

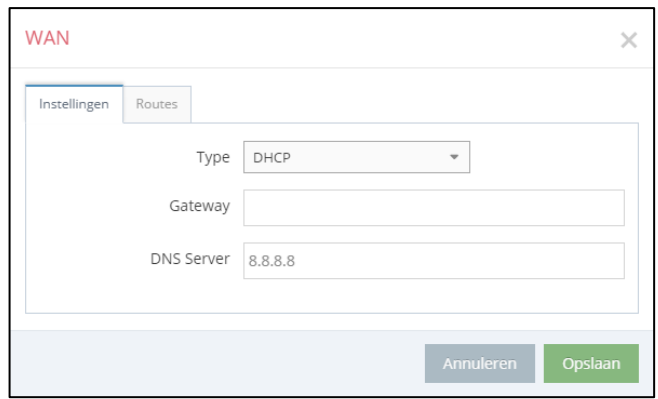

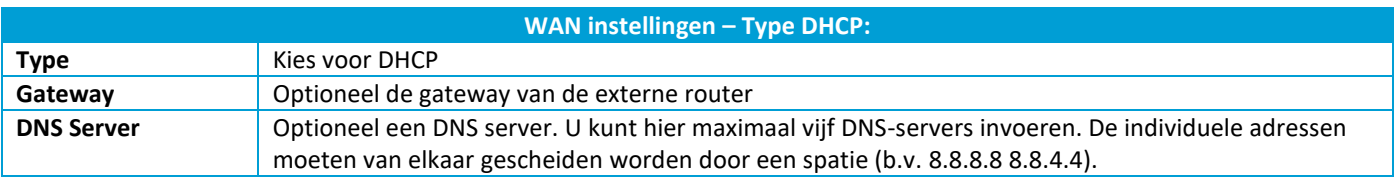

#### $\Omega$ **Informatie**

Overleg altijd met de IT beheerder van het netwerk waarin de router met de WAN interface wordt aangesloten om problemen bij het inbedrijfstellen te voorkomen.

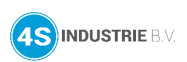

Via **Statisch IP** kunnen de gegevens ingevuld worden die verkregen zijn van de IT beheerder van het aangesloten netwerk (bedrijfsrouter).

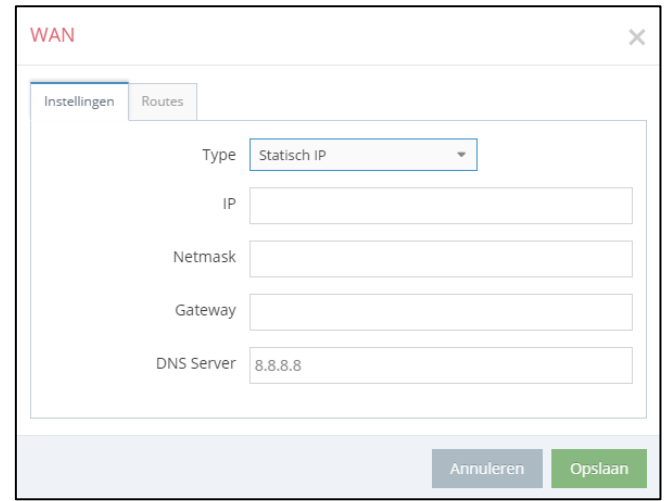

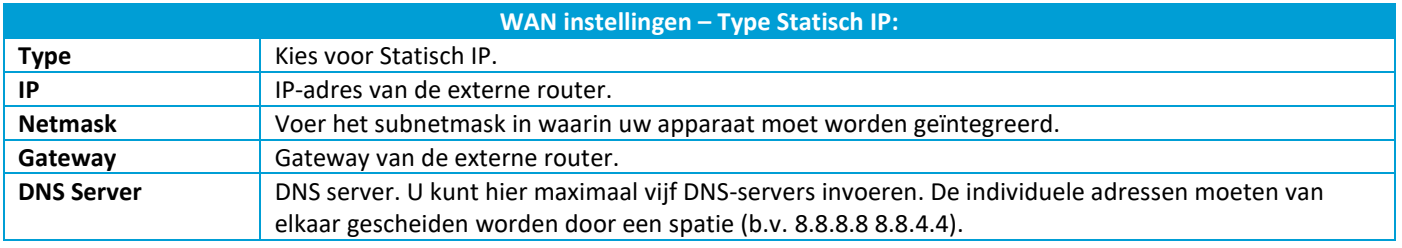

#### $\bigcirc$ **Informatie**

Overleg altijd met de IT beheerder van het netwerk waarin de router met de WAN interface wordt aangesloten om problemen bij het inbedrijfstellen te voorkomen.

### **WiFi (WLAN) instellingen**

Vul hier de gegevens van het WiFi access-point in.

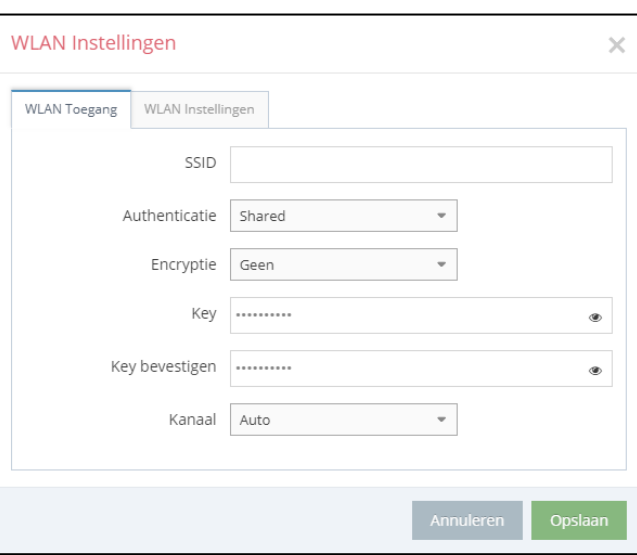

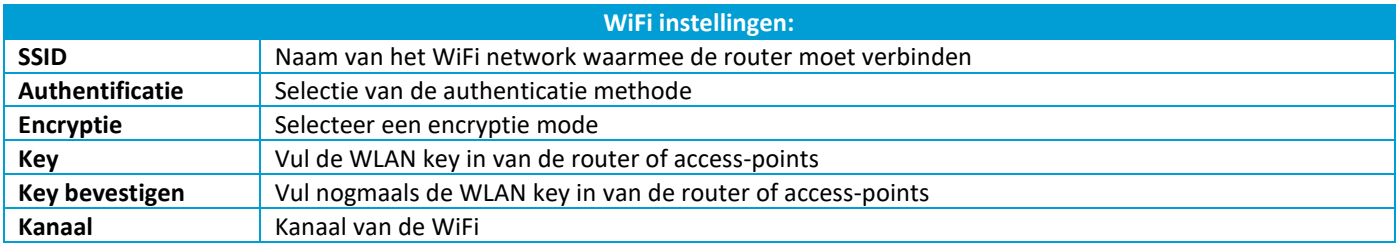

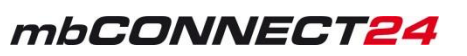

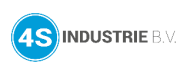

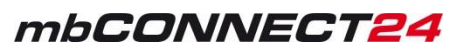

### De router krijgt zijn IP-adres, subnet en gateway van de **DHCP server** uit de bedrijfsrouter.

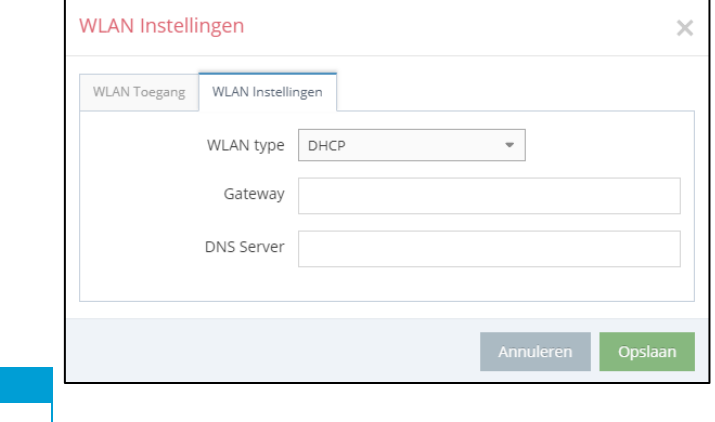

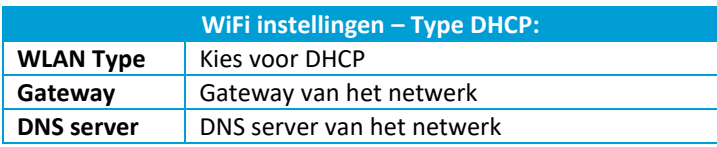

#### $\Omega$ **Informatie**

Overleg altijd met de IT beheerder van het netwerk waarin de router met de WAN interface wordt aangesloten om problemen bij het inbedrijfstellen te voorkomen.

Via **Statisch IP** kunnen de gegevens ingevuld worden die verkregen zijn van de IT beheerder van het aangesloten netwerk

(bedrijfsrouter).

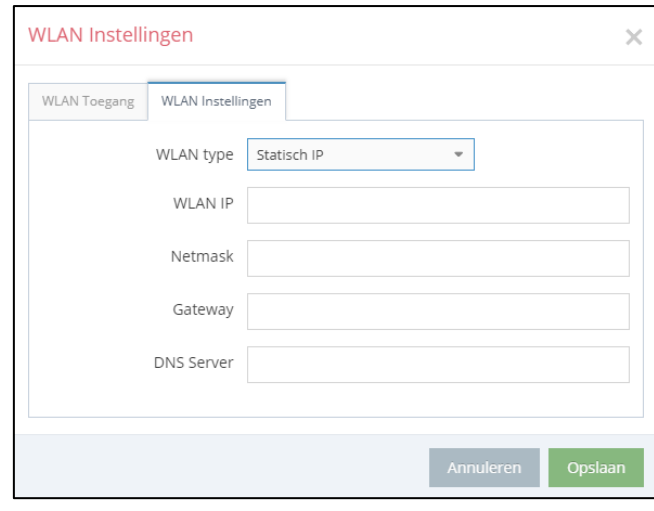

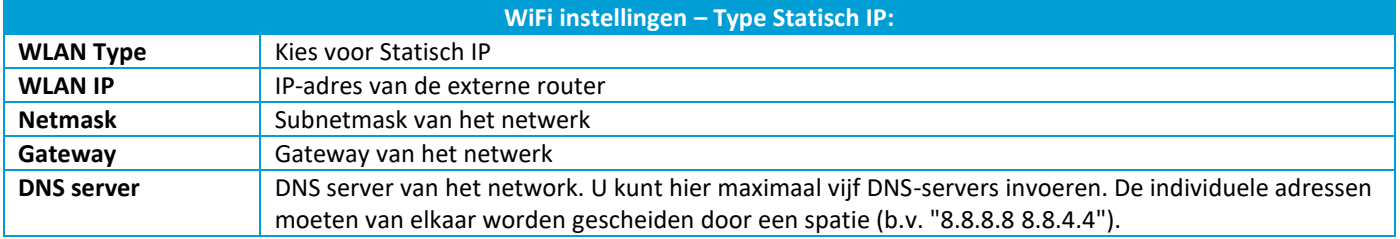

#### $\bigcirc$ **Informatie**

Overleg altijd met de IT beheerder van het netwerk waarin de router met de WAN interface wordt aangesloten om problemen bij het inbedrijfstellen te voorkomen.

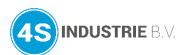

### **Internet instellingen**

Voor de eerste inbedrijfstelling van een router is het belangrijk om bij de internetinstellingen minimaal de volgende twee instellingen te controleren:

- Verbind met server wanneer is het nodig dat het apparaat een verbinding maakt met de server
- Internetverbinding via met welke interface maakt het apparaat een verbinding met het internet (WAN, modem of Failover WAN -> modem)

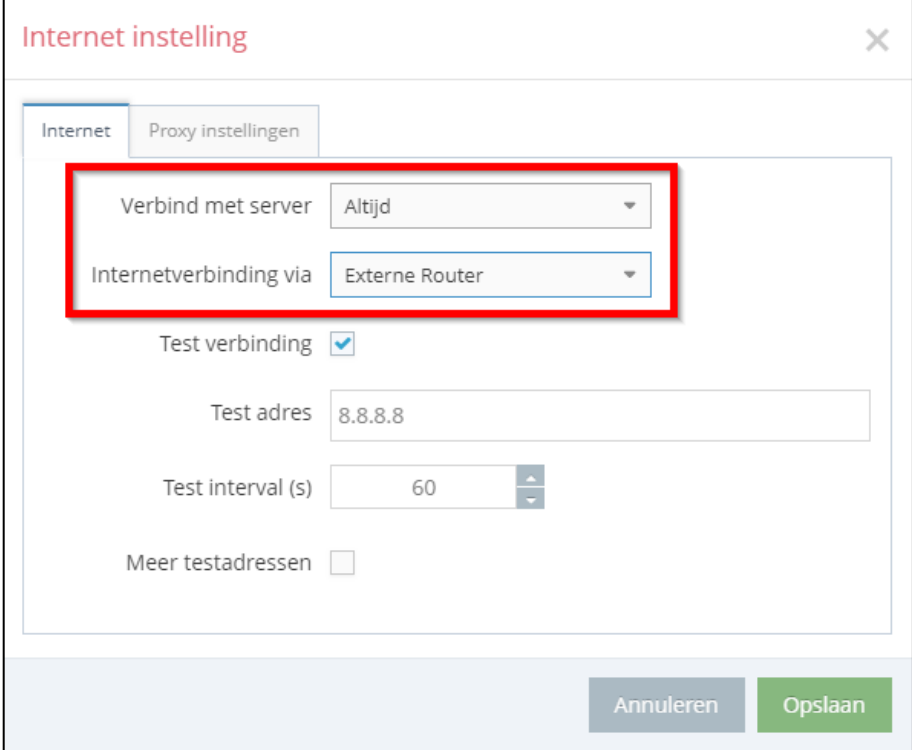

#### $\Omega$ **Informatie**

Instellingen kunnen afwijken per type router.

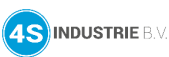

## mbCONNECT24

### Onderstaand meer informatie over de diverse mogelijkheden van de internetinstellingen.

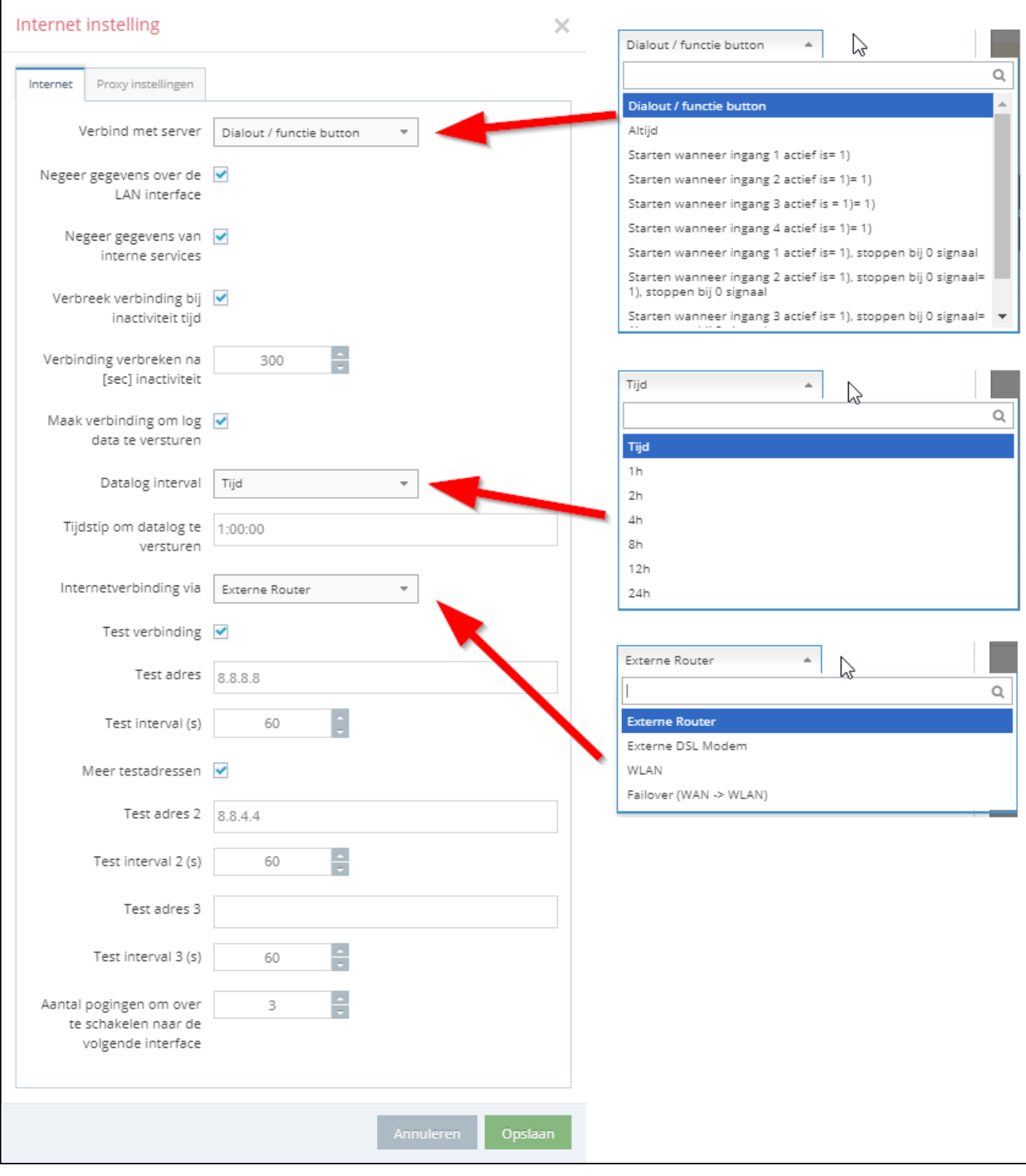

Op de volgende pagina's een omschrijving van de opties.

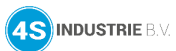

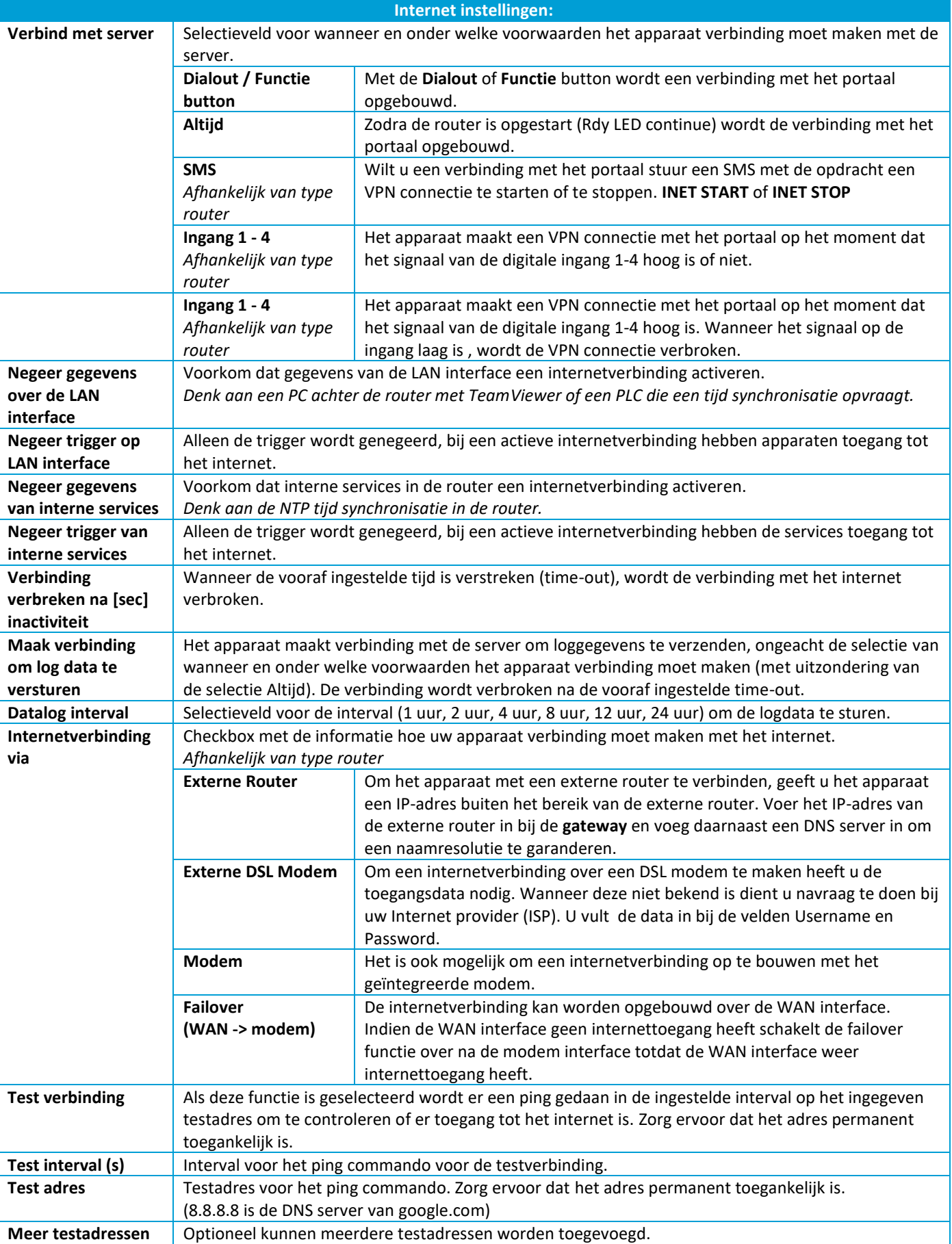

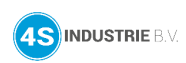

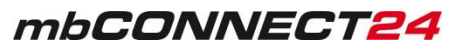

#### Optioneel is het mogelijk om een proxy server te gebruiken.

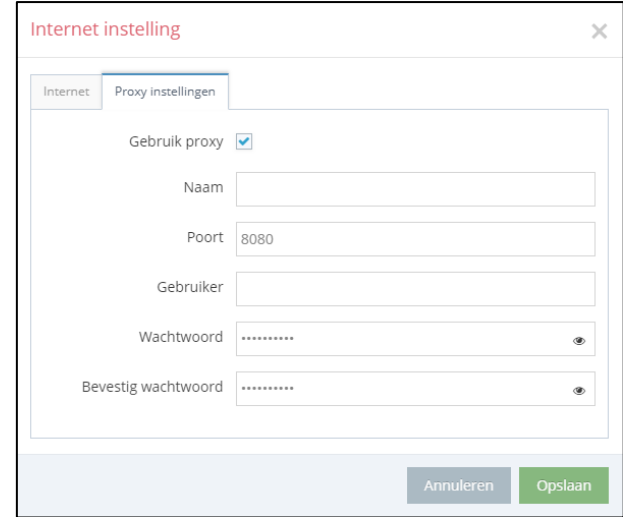

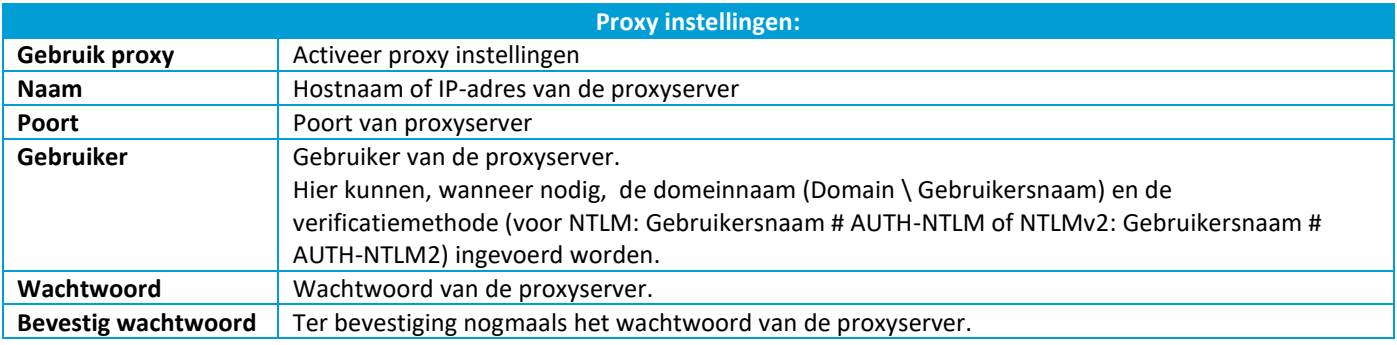

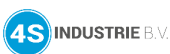

### **Modem instellingen**

Configureer hier het modem.

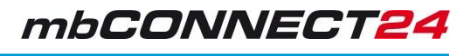

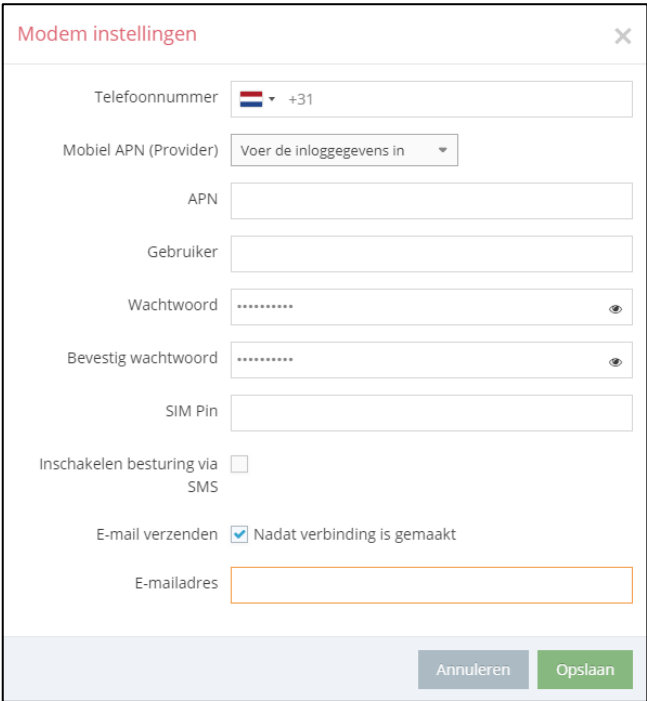

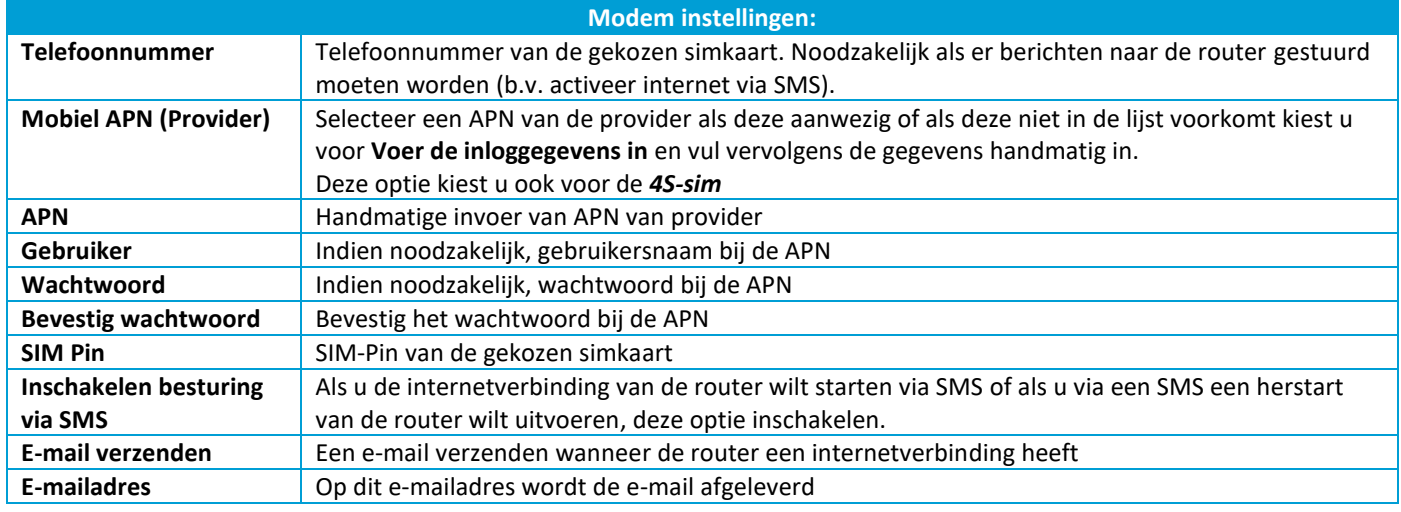

#### $\overline{\bigcirc}$ **Informatie**

De APN gegevens van de simkaart worden meegeleverd met de simkaart of zijn te vinden bij de provider.

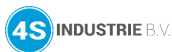

### <span id="page-38-0"></span>**mbNET.mini**

Hou rekening met het volgende voordat u het apparaat naar de fabrieksinstellingen terugzet:

- Het apparaat moet operationeel zijn (**LED Pwr + Rdy branden**)
- Het IP-adres wordt teruggezet naar de standaardwaarde (192.168.0.100)
- Het apparaat wachtwoord wordt gereset naar het standaardwachtwoord
- Er mag geen USB-stick op het apparaat zijn aangesloten.

Ga als volgt te werk om de *mbNET.mini* terug te zetten naar de fabrieksinstellingen:

Klik eenmaal op de **Reset** knop (1)

Druk daarna direct op de knop **Function** en hou deze **ingedrukt** (2)

Na ongeveer 60-90 seconden begint de LED **Rdy** te knipperen (3). **Houdt de Function knop ingedrukt!**

Zodra de LED **Usr** begint te knipperen, laat u de knop **Function** los (4)

Wanneer de LED's **Pwr** en **Rdy** oplichten, zijn de fabrieksinstellingen geladen (5)

De *mbNET.mini* kan nu opnieuw worden geconfigureerd.

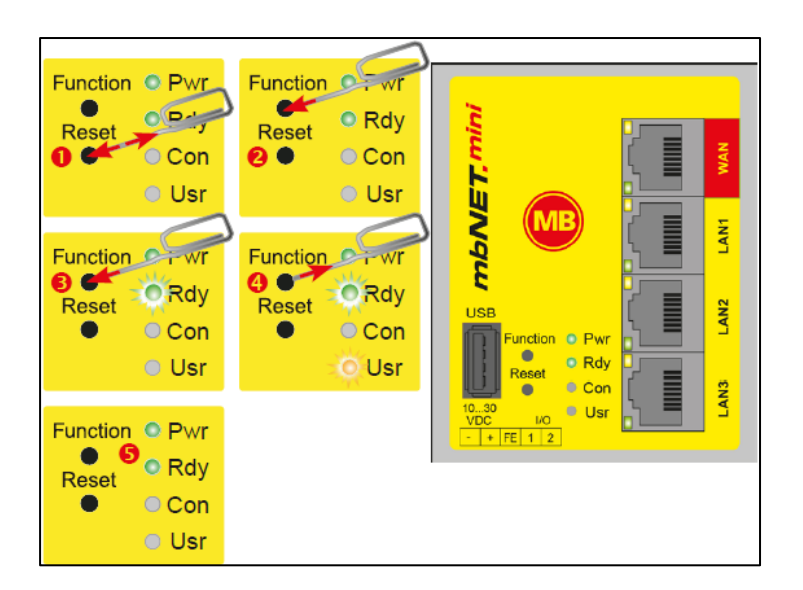

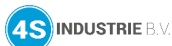

### **mbNET**

Houd rekening met het volgende voordat u het apparaat naar de fabrieksinstellingen terugzet:

- Het IP-adres wordt teruggezet naar de standaardwaarde (192.168.0.100)
- Het apparaat wachtwoord wordt gereset naar het standaardwachtwoord
- Het standaardwachtwoord staat aan de achterkant van het apparaat
- Er mag geen USB-stick op het apparaat zijn aangesloten.

Het apparaat moet operationeel zijn (LED **Pwr + Rdy branden**).

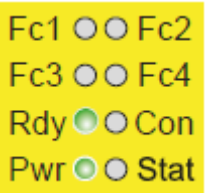

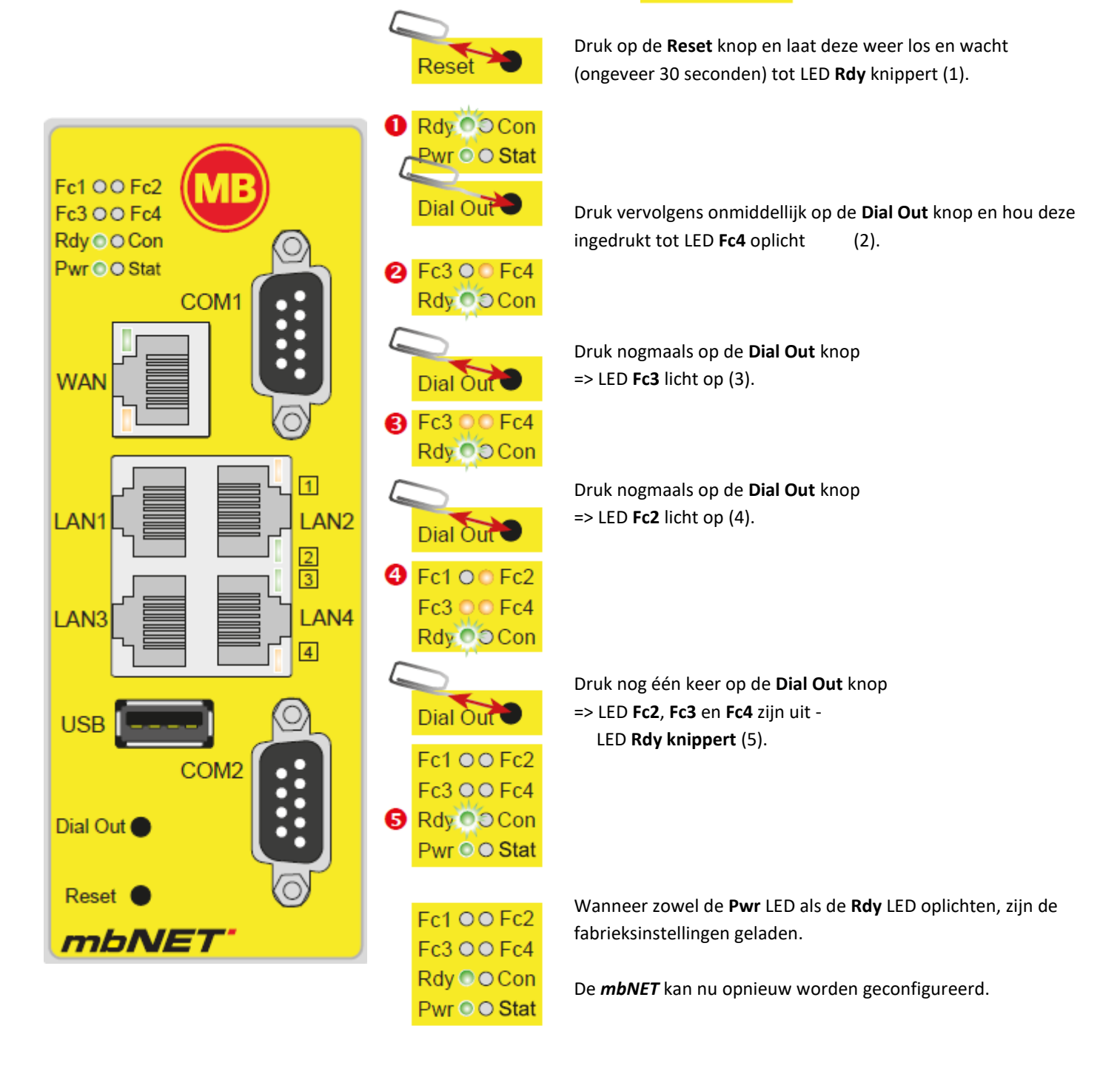

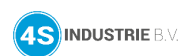

### **mbNET.rokey**

Houd rekening, voordat u het apparaat terugzet naar de fabrieksinstellingen, met het volgende:

- Het IP-adres wordt teruggezet naar de standaardwaarde (192.168.0.100)
- Het apparaat wachtwoord wordt gereset naar het standaardwachtwoord
- Het standaardwachtwoord staat aan de achterkant van het apparaat
- Er mag geen USB-stick op het apparaat zijn aangesloten.

Voor de reset van de **mbNET.rokey** gebruiken we de **rode sleutel**.

1. Schakel de *mbNET.rokey* in of als de router al in bedrijf is klik op **Reset** om opnieuw te starten

2. Op het moment dat de **LED Rdy** begint te **knipperen** draai de schakelaar (met de **rode sleutel**) naar de positie **RST** en houd deze positie.

3. Wanneer de **LED Fc3** begint te knipperen (**oranje**) laat dan de **sleutel los**.

Wanneer zowel de **Pwr LED** als de **Rdy LED** oplichten, de fabrieksinstellingen zijn geladen.

De *mbNET* kan nu opnieuw worden geconfigureerd.

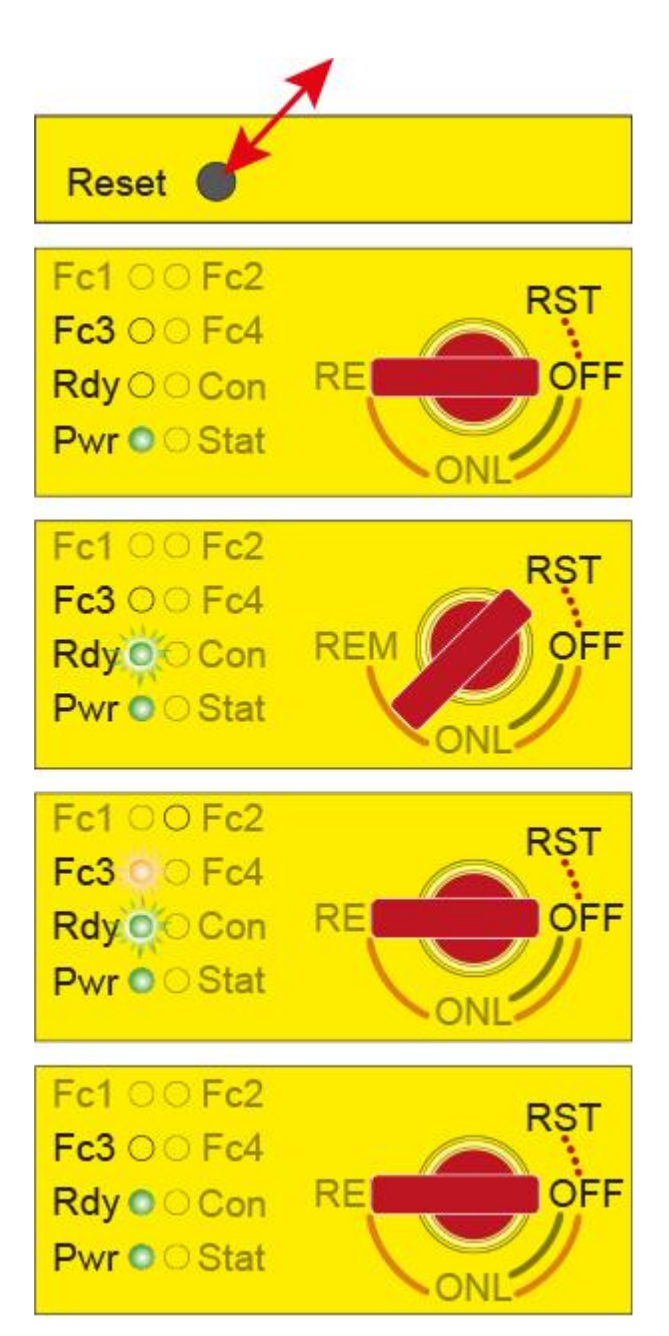

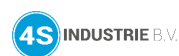

#### <span id="page-41-0"></span>**12. Support**

Voor de actuele meest gestelde vragen verwijzen we u naar onze site [https://4sindustrie.nl/support/.](https://4sindustrie.nl/support/)

Op deze pagina vindt u ook diverse Nederlandstalige "**How To Do**" PDF bestanden, maar ook instructievideo's.

De handboeken, firmware en software van MB connect line zijn te downloaden via [https://mbconnectline.com/download](https://mbconnectline.com/download-portal/)[portal/.](https://mbconnectline.com/download-portal/)

De help van het portaal met een omschrijving van elke optie/functie op het portaal is te vinden via: [cc-onlinehelp.com/en/.](http://cc-onlinehelp.com/en/)

Bij vragen kunt u altijd contact opnemen met onze afdeling Support:

- [support@4Sindustrie.nl](mailto:support@4Sindustrie.nl)
- 055 542 4228

Om klanten snel te kunnen ondersteunen maken we gebruik van TeamViewer.

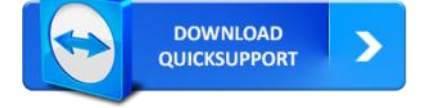

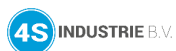

### <span id="page-42-0"></span>**13. Legenda**

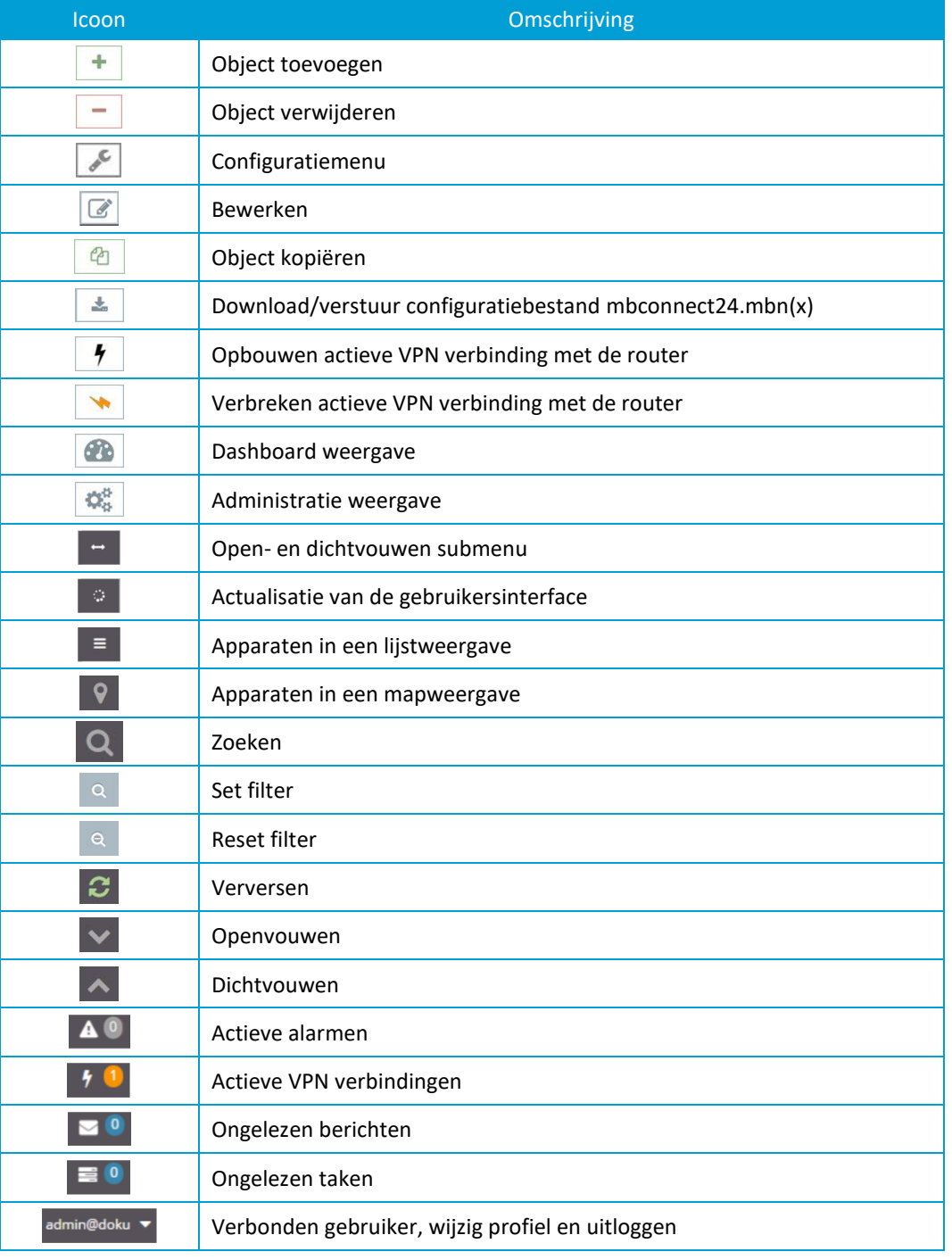

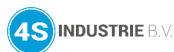

### <span id="page-43-0"></span>**14. Versiebeheer**

- 25-01-2024: Algemene verbeteringen
- 07-02-2023: Algemene verbeteringen en aangepast aan *mbDIALUP* V3.9 R0.5 en portaal versie 2.13.2
- 29-03-2021: Aangepast aan portaal versie 2.8.0
- 27-08-2020: Aangepast aan portaal versie 2.6.2 en *mbDIALUP* V3.9 R0.0
- 09-04-2019: Aangepast aan portaal versie 2.4.1 en *mbDIALUP* V3.8 R0.4
- 08-06-2018: Eerste versie